# **Quick Start - SAP for MaxDB** *i***DataAgent**

## **TABLE OF CONTENTS**

## **OVERVIEW**

#### **Introduction**

#### **Key Features**

Full Range of Backup and Recovery Options SnapProtect Backup Command Line Support Backup and Recovery Failovers Efficient Job Management and Reporting Block Level Deduplication

#### **Terminology**

## **SYSTEM REQUIREMENTS - SAP FOR MAXDB** *I***DATAAGENT**

## **GETTING STARTED - DEPLOYING ON WINDOWS**

#### **Installation**

**Method 1: Interactive Install Method 2: Install Software from the CommCell Console**

## **GETTING STARTED - DEPLOYING IN A GLOBAL ZONE OR UNIX SERVERS**

**Where to Install Installation Method 1: Interactive Install Method 2: Install Software from the CommCell Console**

## **GETTING STARTED - DEPLOYING IN A NON-GLOBAL ZONE**

**Where to Install Installation Method 1: Interactive Install Method 2: Install Software from the CommCell Console**

## **GETTING STARTED - SAP FOR MAXDB CONFIGURATION**

## **GETTING STARTED - SAP FOR MAXDB BACKUP**

**Perform a Backup** What Gets Backed Up What Does Not Get Backed Up

## **GETTING STARTED - SAP FOR MAXDB RESTORE**

**Perform a Restore**

# **Overview - SAP**

## **TABLE OF CONTENTS**

## **Introduction**

#### **Key Features**

Full Range of Backup and Recovery Options Selective Online Full Backup SnapProtect Backup Command Line Support Backup and Recovery Failovers Efficient Job Management and Reporting Block Level Deduplication

#### **Terminology**

## **INTRODUCTION**

Calypso software provides a simplified end-to-end data protection for large scale SAP environments. It helps deliver a robust and comprehensive backup and recovery with significant speed performance and efficient use of disk and tape drives. It also assists you in full system rebuilds and eliminates recovery failures.

## **KEY FEATURES**

The SAP *i*DataAgents offers the following key features:

#### **FULL RANGE OF BACKUP AND RECOVERY OPTIONS**

The SAP agents provide the flexibility to backup the SAP for Oracle database in different environments. This is very essential since SAP data is always subject to constant changes.

You can perform a full or incremental backup of the entire database or individual data files/ table spaces, or archive logs at any point of time. The following section describes the backups that can be performed in different environments.

#### **OFFLINE BACKUP**

When the database is shutdown and not available for use, you can perform a full backup of the database without the logs. This is especially used when the data is consistent and there are no transactions in the database.

#### **ONLINE BACKUP**

In cases, when you cannot bring down the database to perform an offline backup, you can use the online backup method. Here, you can perform full or incremental backups when the database is online and

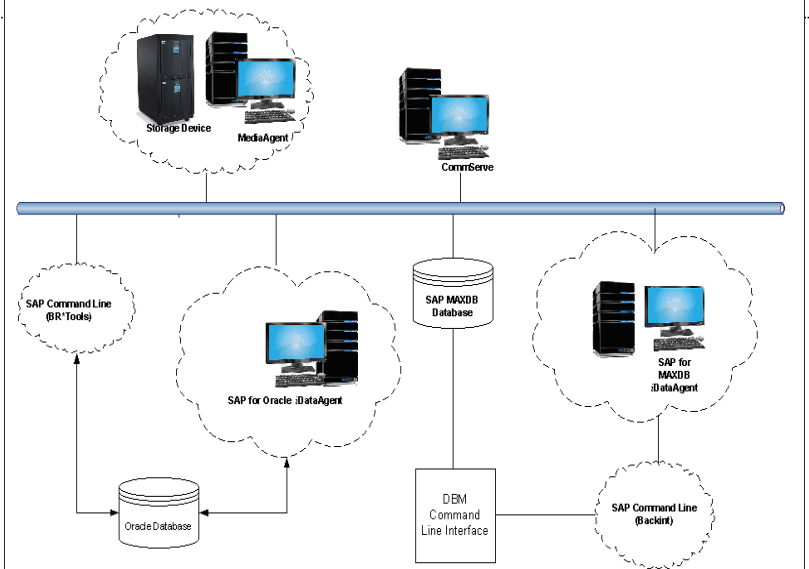

in ARCHIVELOG mode. This is very useful when you want to perform a point-in-time restore of the database.

You also have the facility the backup only the archive logs when the database is online. These logs can be applied to an online backup to recover the database to the current point-in-time.

You can also protect the non-database files and profiles using the appropriate File System *i*DataAgent.

## **SELECTIVE ONLINE FULL BACKUP**

This *i*DataAgent allows you to backup and store copies of valid data from a source copy of a specific storage policy to all or one active secondary copy within a storage policy providing for a better tape rotation. An online full backup job is copied to a selective copy, if the full backup job cycle completes successfully thereby allowing you to select, store and protect your valuable data on a secondary copy for future restores in a more viable and economic mode.

## **SNAPPROTECT BACKUP**

SAP for Oracle *i*DataAgent works in conjunction with hardware snapshot engines to create a point-in-time snapshot of the data to be used for various data protection operations. This is an efficient way of backing up live data and it facilitates frequent point-in-time backups and faster recovery time.

## **COMMAND LINE SUPPORT**

Data protection and recovery operations can be initiated from the SAP command line as per SAP requirements. The *i*DataAgent is fully integrated with the

Oracle database using BRTOOLS and with the SAP MAXDB database through DBM CLI, a database management tool provided by SAP and supports backup and restore operations of database and parameter files using BACKINT interface from SAP Command Line.

In addition to SAP command line, you can also perform data protection and recovery operations from the command line interface using qcommands. You also have the facility to save the operations as a script file and execute them from the command line at a later point of time.

### **BACKUP AND RECOVERY FAILOVERS**

In the event that a MediaAgent used for the backup or recovery operation fails, it is automatically resumed on alternate MediaAgents. In such cases, the backup or restore job will not restart from the beginning, but will resume from the point of failure. This is especially useful for backups and restores on large SAP databases.

In the event, that a network goes down, the backup and recovery jobs are resumed on alternate data paths. Similarly, in the event of a device failure, the jobs are automatically switched to alternate disk and tape drives.

#### **EFFICIENT JOB MANAGEMENT AND REPORTING**

You can view and verify the status of SAP backup and recovery operations from the Job Controller and Event Viewer windows within the CommCell Console. You can also track the status of the jobs using Reports, which can be saved and easily distributed. Reports can be generated for different aspects of data management. You also have the flexibility to customize the reports to display only the required data and save them to any specified location in different formats. For example, you can create a backup job summary report to view at-a-glance the completed backup jobs. Y

In addition, you can also schedule these reports to be generated and send them on email without user intervention.

#### **BLOCK LEVEL DEDUPLICATION**

Deduplication provides a smarter way of storing data by identifying and eliminating the duplicate items in a data protection operation.

Deduplication at the data block level compares blocks of data against each other. If an object (file, database, etc.) contains blocks of data that are identical to each other, then block level deduplication eliminates storing the redundant data and reduces the size of the object in storage. This way dramatically reduces the backup data copies on both the disk and tapes.

## **TERMINOLOGY**

The SAP documentation uses the following terminology:

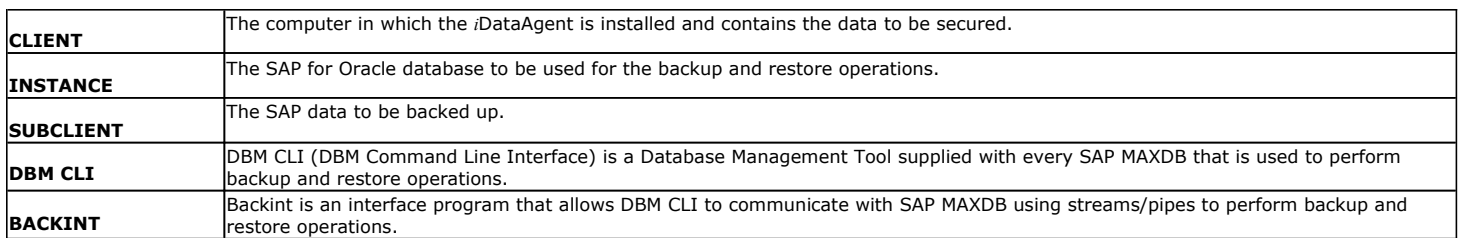

Back to Top

# **System Requirements - SAP for MAXDB** *i***DataAgent**

**System Requirements | Supported Features** 

The following requirements are for the SAP for MAXDB*i*DataAgent:

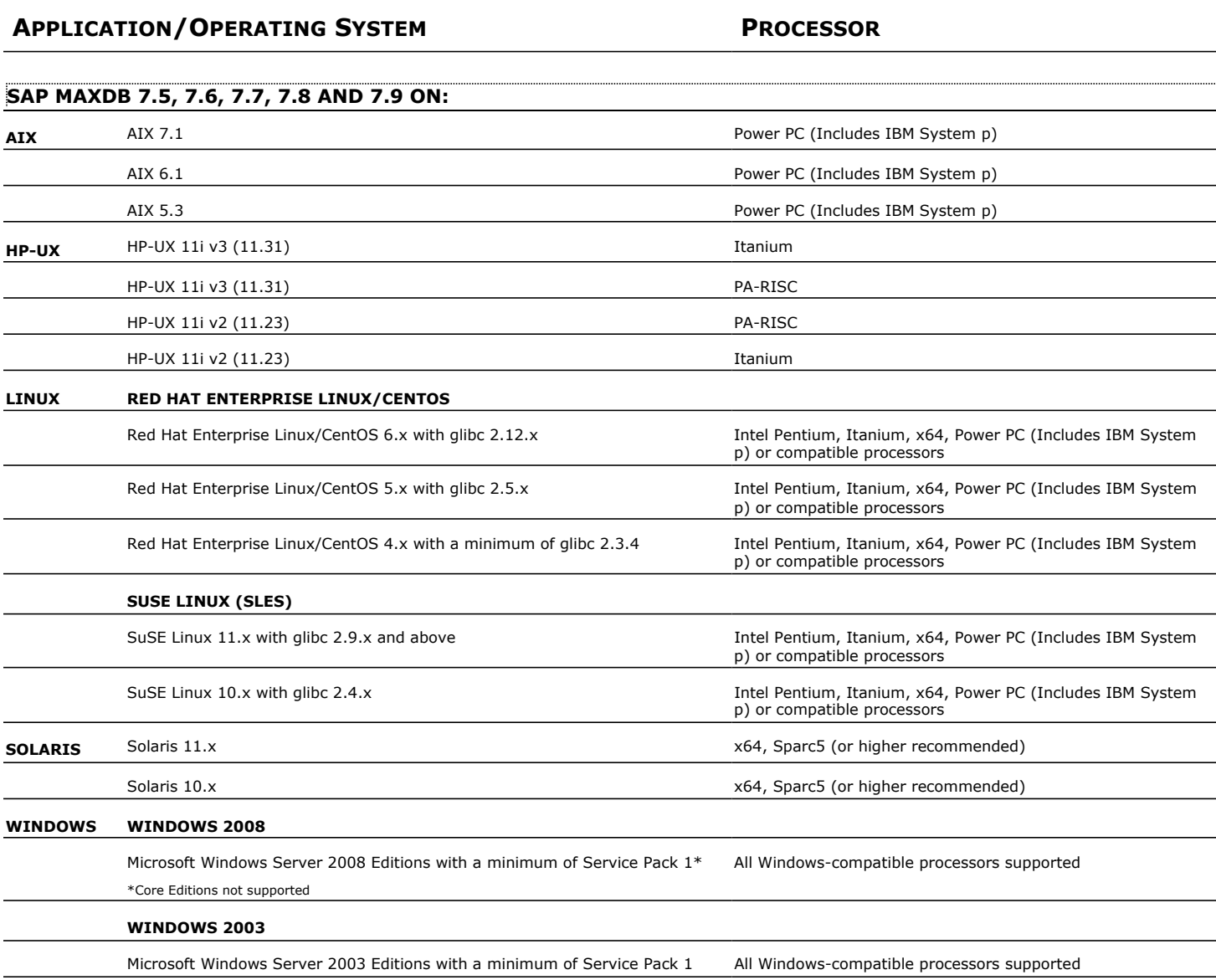

## **CLUSTER - SUPPORT**

The software can be installed on a Cluster if clustering is supported by the above-mentioned operating systems.

For information on supported cluster types, see Clustering - Support.

## **HARD DRIVE**

#### **WINDOWS**

111 MB minimum of hard disk space for software/ 498 MB recommended

100 MB of additional hard disk space for log file growth

725 MB of temp space required for install or upgrade (where the temp folder resides)

## **UNIX**

220 MB minimum of hard disk space for software

## **MEMORY**

16 MB RAM minimum required beyond the requirements of the operating system and running applications

Swap space  $= 2*RAM$  size

## **SOLARIS ZONES/CONTAINERS SUPPORT**

Data Protection of data residing on global and non-global zones is supported. For a comprehensive list of supported components, see Unix Virtualization.

## **AIX LPAR/WPAR SUPPORT**

Data protection on Logical Partitioning (LPAR) and Workload Partitioning (WPAR) is supported.

## **PERIPHERALS**

DVD-ROM drive Network Interface Card

## **MISCELLANEOUS**

The File System *i*DataAgent will be automatically installed during installation of this software, if it is not already installed. For System Requirements and install information specific to the File System *i*DataAgents, refer to:

- **•** System Requirements AIX File System *i*DataAgent
- z System Requirements HP-UX File System *i*DataAgent
- System Requirements Linux File System *i*DataAgent
- z System Requirements Solaris File System *i*DataAgent

## **NETWORK**

TCP/IP Services configured on the computer.

#### **SELINUX**

If you have SELinux enabled on the client computer, create the SELinux policy module as a root user before performing a backup. The SELinux Development package must be installed on the client.

To create an SELinux policy module, perform the following steps as user "root":

1. Create the following files in the /usr/share/selinux/devel directory:

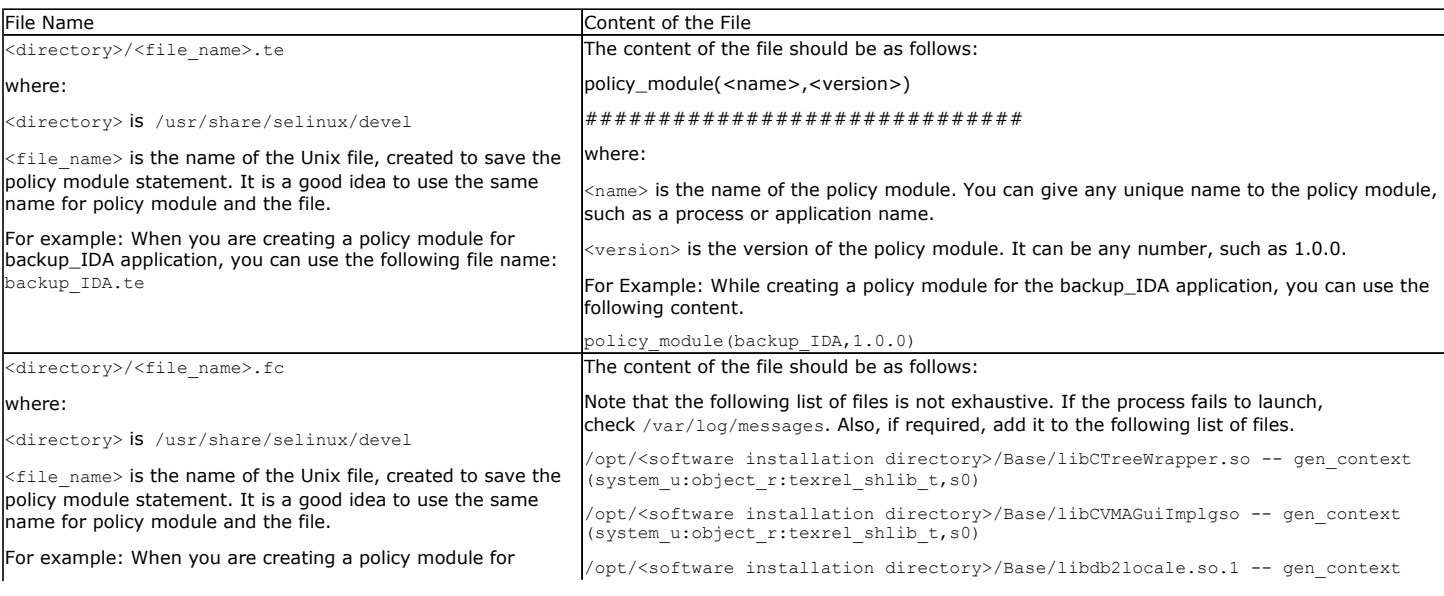

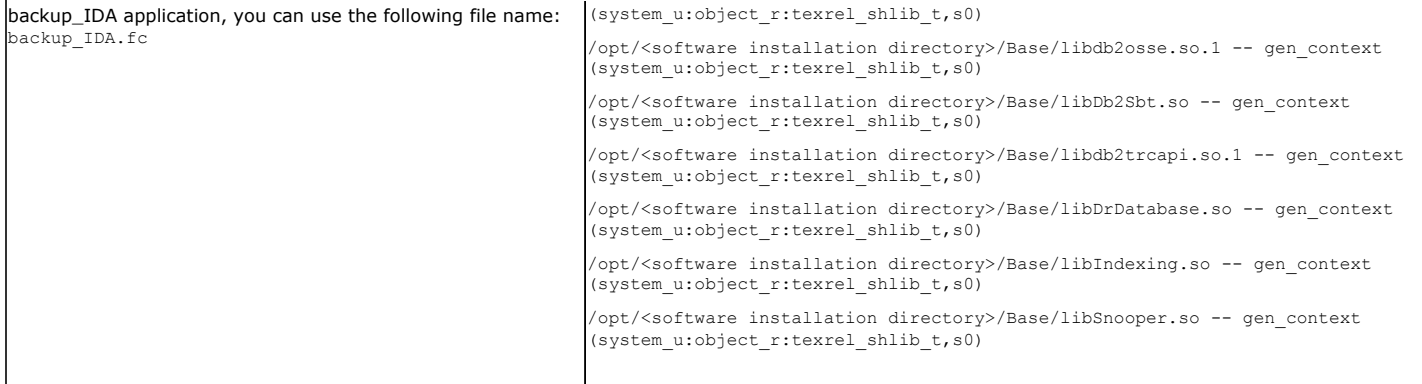

2. Create the policy file from command line. Use the following command. Ensure that you give the following commands in the /usr/share/selinux/devel directory.

[root]# make backup\_IDA.pp Compiling targeted backup\_IDA module /usr/bin/checkmodule: loading policy configuration from tmp/backup\_IDA.tmp /usr/bin/checkmodule: policy configuration loaded /usr/bin/checkmodule: writing binary representation (version 6) to tmp/backup\_IDA.mod Creating targeted backup\_IDA.pp policy package rm tmp/backup\_IDA.mod tmp/backup\_IDA.mod.fc [root]# semodule -i backup\_IDA.pp [root]#

#### 3. Execute the policy module. Use the following command:

[root]# restorecon -R /opt/<software installation directory>

SELinux is now configured to work with this application.

#### **DISCLAIMER**

Minor revisions and/or service packs that are released by application and operating system vendors are supported by our software but may not be individually listed in our System Requirements. We will provide information on any known caveat for the revisions and/or service packs. In some cases, these revisions and/or service packs affect the working of our software. Changes to the behavior of our software resulting from an application or operating system revision/service pack may be beyond our control. The older releases of our software may not support the platforms supported in the current release. However, we will make every effort to correct the behavior in the current or future releases when necessary. Please contact your Software Provider for any problem with a specific application or operating system.

Additional considerations regarding minimum requirements and End of Life policies from application and operating system vendors are also applicable

# **Getting Started - Deploying on Windows**

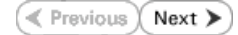

The SAP for MaxDB *i*DataAgent is used to protect SAP for MaxDB databases. Follow the steps given below to install the SAP for MaxDB *i*DataAgent.

The software can be installed using one of the following methods:

#### **METHOD 1: INTERACTIVE INSTALL**

Use this procedure to install directly on Windows client computer.

#### **METHOD 2: INSTALL SOFTWARE FROM COMMCELL CONSOLE**

Use this procedure to remotely install on Windows client computer.

## **METHOD 1: INTERACTIVE INSTALL**

- **1.** Run **Setup.exe** from the **Software Installation Disc** on Windows client computer where the SAP application resides.
- **2.** Select the required language.

Click **Next**.

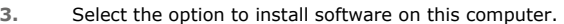

The options that appear on this screen depend on the computer in which the software is being installed.

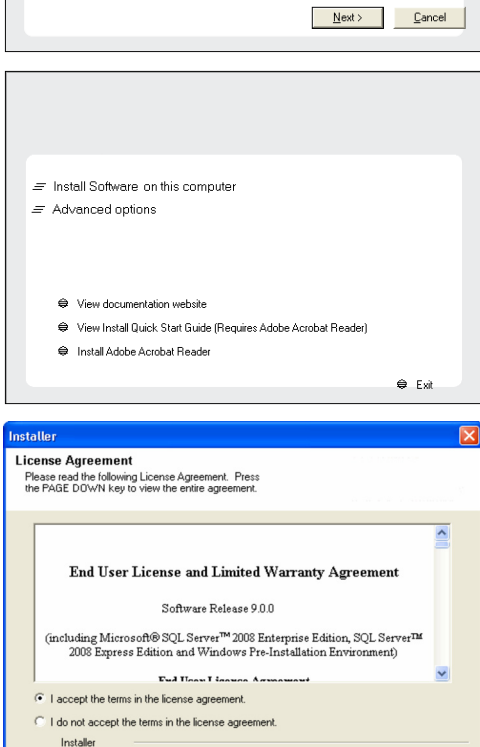

<br />
<br />
<br />
<br />
Next><br />
<br />
Lancel

**4.** Select **I accept the terms in the license agreement**. Click **Next**.

**5.** Expand **Client Modules** | **Backup & Recovery** | **Database** and select **SAP for MaxDB**.

Click **Next**.

## **INSTALLATION BEFORE YOU BEGIN**

**Download Software Packages** Download the latest software package to perform the install.

#### **System Requirements**

Select the language you will use during installation English (United States) [7]

Verify that the computer in which you wish to install the software satisfies the System Requirements.

- **6.** Click **YES** to install Microsoft .NET Framework package.
	- This prompt is displayed only when Microsoft .NET Framework is not installed.
	- Once the Microsoft .NET Framework is installed, the software automatically installs the Microsoft Visual J# 2.0 and Visual C++ redistributable packages.
- **7.** If this computer and the CommServe is separated by a firewall, select the **Configure firewall services** option and then click **Next**.

For firewall options and configuration instructions, see Firewall Configuration and continue with the installation.

If firewall configuration is not required, click **Next**.

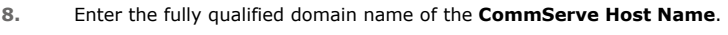

#### Click **Next**.

Do not use space and the following characters when specifying a new name for the CommServe Host Name:

\|`~!@#\$%^&\*()+=<>/?,[]{}:;'"

**9.** Click **Next**.

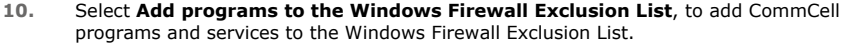

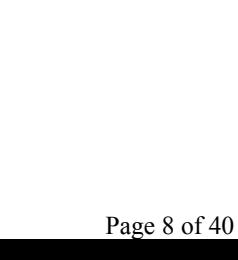

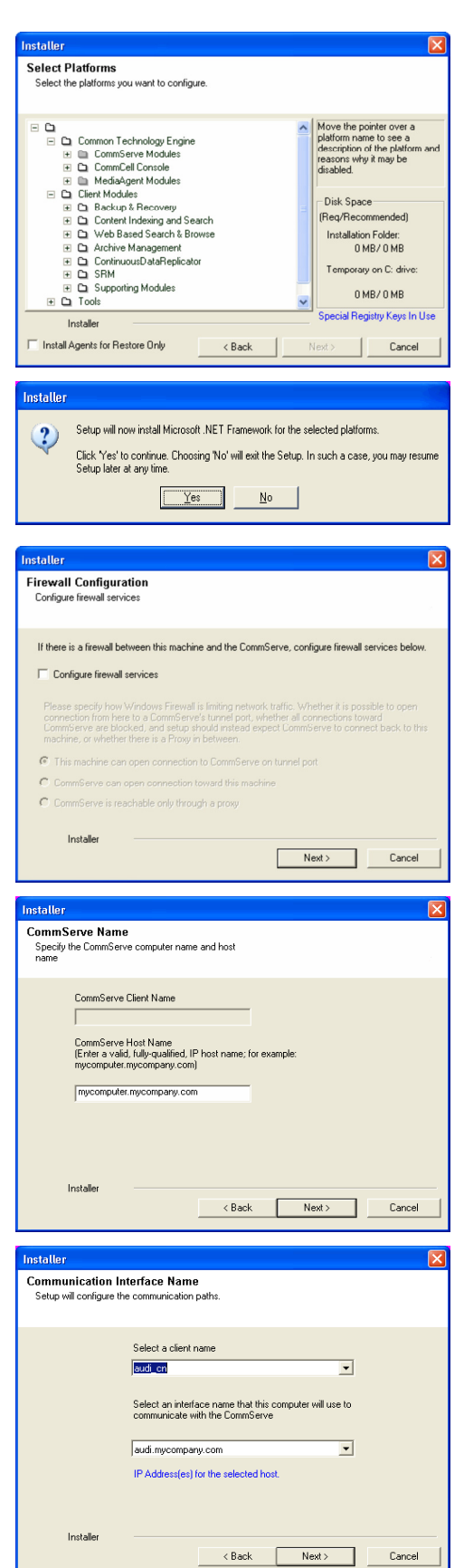

#### Click **Next**.

This option enables CommCell operations across Windows firewall by adding CommCell programs and services to Windows firewall exclusion list.

It is recommended to select this option even if Windows firewall is disabled. This will allow the CommCell programs and services to function if the Windows firewall is enabled at a later time.

**11.** Verify the default location for software installation.

Click **Browse** to change the default location.

Click **Next**.

- Do not install the software to a mapped network drive.
- Do not use the following characters when specifying the destination path:
	- / : \* ? " < > | #

It is recommended that you use alphanumeric characters only.

#### **12.** Select a Client Group from the list.

#### Click **Next**.

This screen will be displayed if Client Groups are configured in the CommCell Console.

**13.** Click **Next**.

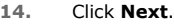

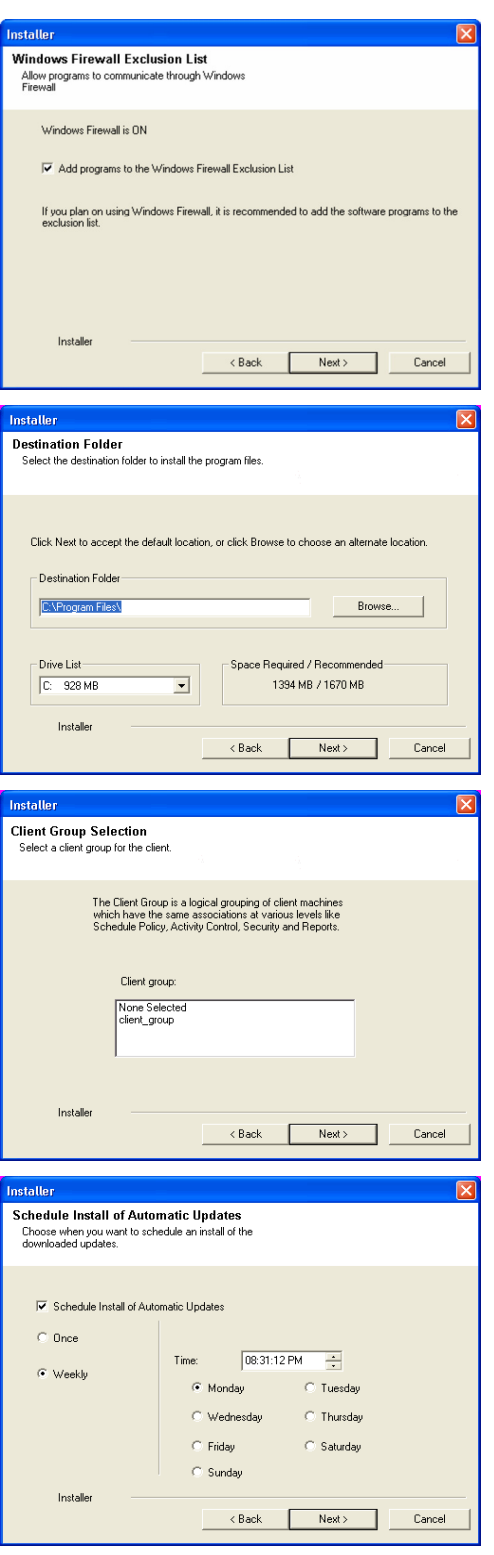

**15.** Select a **Storage Policy**. Click **Next**.

> If you do not have Storage Policy created, this message will be displayed. Click **OK**.

> > You can create the Storage Policy later in step 20.

**16.** Enter the location to create SAP MAXDB Config Files. You can Click **Browse** to select the location. Click **Next**.

**17.** Click **Next**.

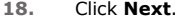

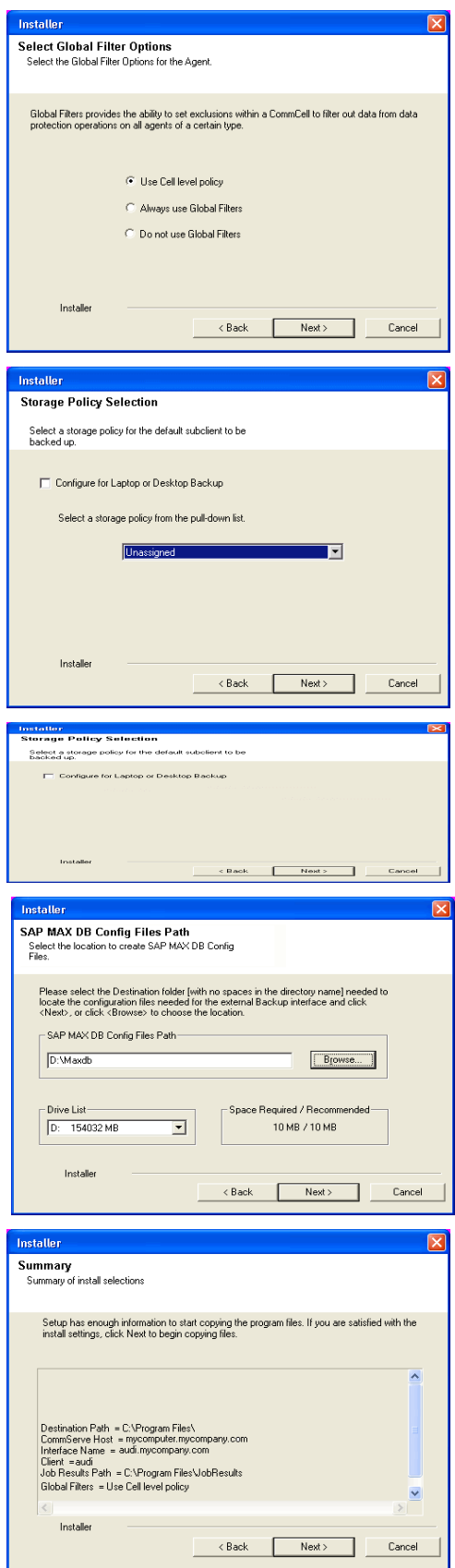

**19.** Click **Finish**.

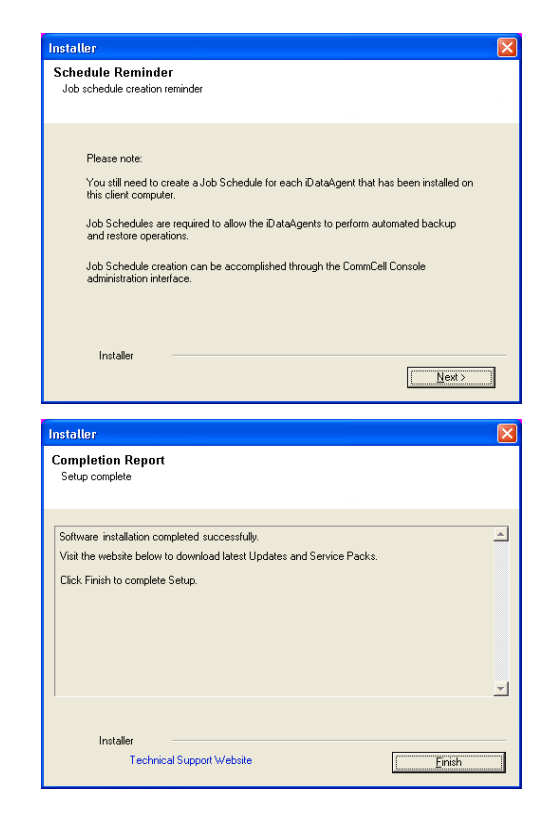

If you already have a storage policy selected in step 15, click the **Next** button  $\frac{1}{\sqrt{2}}$ available on the bottom of the page to proceed to the **Configuration** section.

If you do not have Storage Policy created, continue with the following step.

- **20.** Create a Storage Policy:
	- 1. From the CommCell Browser, navigate to **Policies**.
	- 2. Right-click the **Storage Policies** and then click **New Storage Policy**.
	- 3. Follow the prompts displayed in the Storage Policy Wizard. The required options are mentioned below:
		- { Select the Storage Policy type as **Data Protection and Archiving** and click **Next**.
		- { Enter the name in the **Storage Policy Name** box and click **Next**.
		- { From the **Library** list, click the name of a disk library to which the primary copy should be associated and then click **Next**.

Ensure that you select a library attached to a MediaAgent operating in the current release.

- { From the **MediaAgent** list, click the name of a MediaAgent that will be used to create the primary copy and then click **Next**.
- { For the device streams and the retention criteria information, click **Next** to accept default values.
- { Select **Yes** to enable deduplication for the primary copy.
- { From the **MediaAgent** list, click the name of the MediaAgent that will be used to store the Deduplication store.

Type the name of the folder in which the deduplication database must be located in the Deduplication Store Location or click the Browse button to select the folder and then click **Next**.

{ Review the details and click **Finish** to create the Storage Policy.

## **METHOD 2: INSTALL SOFTWARE FROM COMMCELL CONSOLE**

**1.** From the CommCell Browser, select **Tools** | **Add/Remove Software** | **Install Software.**

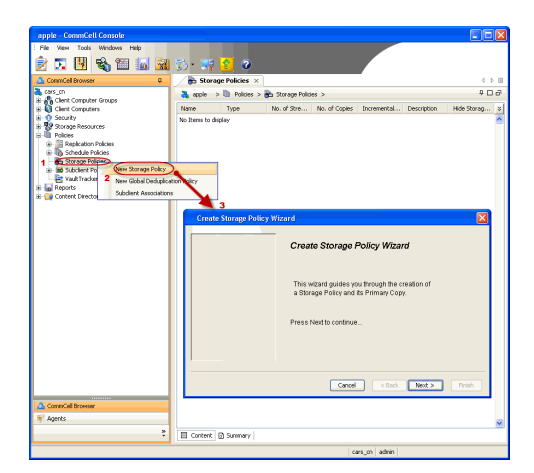

**2.** Click **Next**.

**3.** Select **Windows**. Click **Next**.

**4.** Select **Manually Select Computers**. Click **Next**.

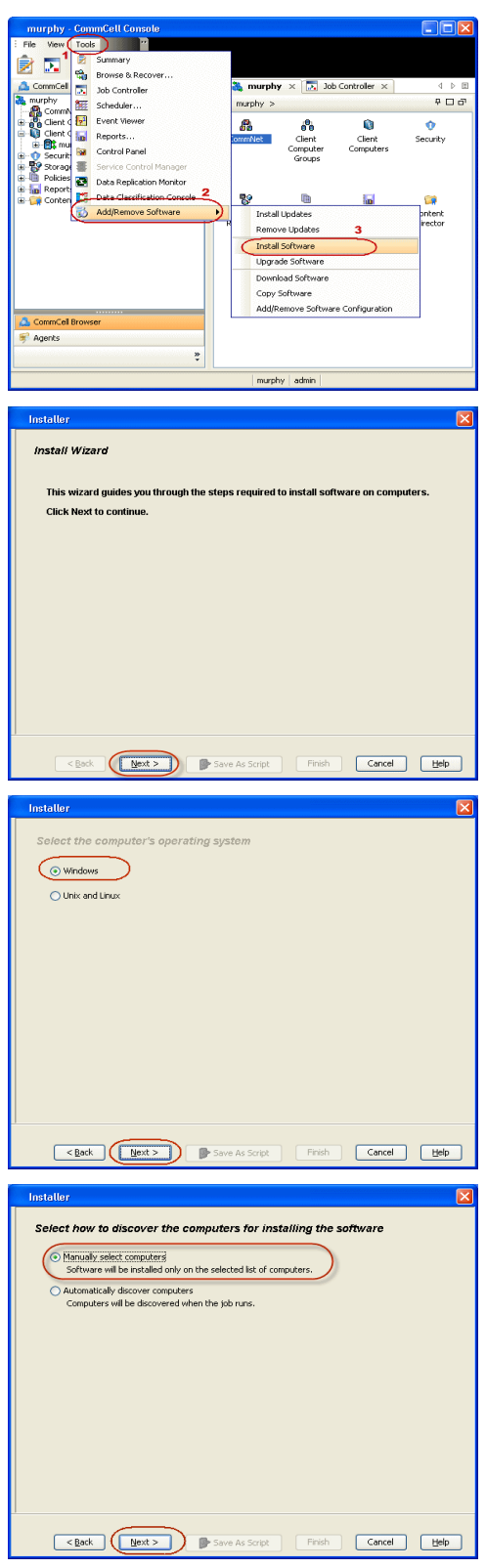

**5.** Enter the fully qualified domain name of the Windows client computer where the MaxDB database resides.

For example: apple.domain.company.com

The SAP for MaxDB *i*DataAgent will be installed on this client computer.

Click **Next**.

**6.** Click **Next**.

**7.** Specify **UserName** and **Password** of the computer. Click **Next**.

**8.** Select **SAP for MaxDB**. Click **Next**.

Installer Enter the host names of the computers Please enter the host names of the computers, one per line epple.domain.company.com Import from File Import From Active Directory Select from existing clients  $\fbox{\textbf{Back}} \quad \fbox{\textbf{Next}} \quad \fbox{\textbf{Next}} \quad \fbox{\textbf{Next}} \quad \fbox{\textbf{Next}} \quad \fbox{\textbf{Next}} \quad \fbox{\textbf{Next}} \quad \fbox{\textbf{Next}} \quad \fbox{\textbf{Next}} \quad \fbox{\textbf{Next}} \quad \fbox{\textbf{Next}} \quad \fbox{\textbf{Next}} \quad \fbox{\textbf{Next}} \quad \fbox{\textbf{Next}} \quad \fbox{\textbf{Next}} \quad \fbox{\textbf{It}} \quad \fbox{\textbf{It}} \quad \fbox{\textbf{It}} \quad \fbox{\textbf{It}} \quad \fbox{\textbf{It}} \quad$ **Inetallor** Select Software Cache To use current Client or Client Group Software Cache settings, click Next. To override Software Cache settings check<br>Override Software Cache and select the Software Cache to be used. Override Software Cache Software Coche: mumby donain co **Installe**  $\boxed{\mathbf{x}}$ Enter Account Information The specified account should have administrative access to the computer. If you are installing multiple clients, the user should have access to all clients. Reuse Active Directory credentials User Name: Example:domain\username Password: Confirm Password: .<br>ckage(s) to instal t Modules File Syst<br>**Ext** Wind syftest DataAgent<br>ige Level ProcyHost DataAgen<br>ive Directory DataAgent □ totus<br>□ totus SharePoint<br>□ SharePoint EvataAgent<br>Content Indexing and Search<br>□ Online Content Indexing 

**10.** Type the **SAP MASDB Configuration Path**. Click **Next**.

**11.** Click **Next**.

**12.** Select **Immediate**. Click **Next**.

**13.** Click **Finish**.

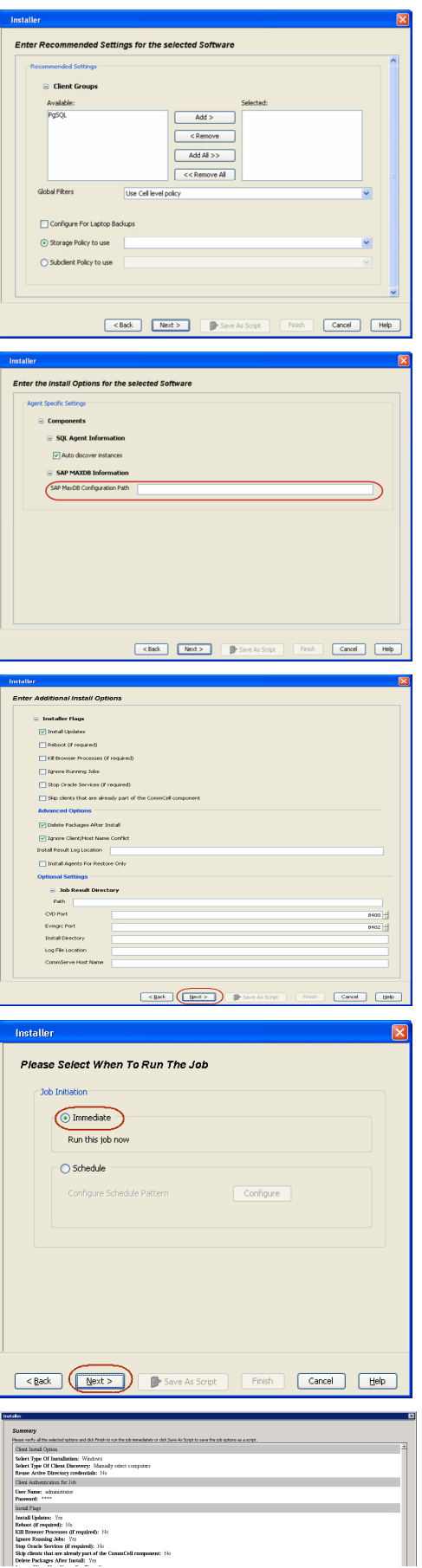

- **14.** You can track the progress of the job from the **Job Controller** or **Event Viewer** window.
- **15.** Once the job is complete, right-click the **CommServe** computer, click **View** and then click **Admin Job History**.

**16.** Select **Install/Upgrade/Remove Software**. Click **OK**.

- **17.** You can view the following details about the job by right-clicking the job:
	- $\bullet$  Items that succeeded during the job
	- Items that failed during the job
	- Details of the job
	- Events of the job
	- Log files of the job

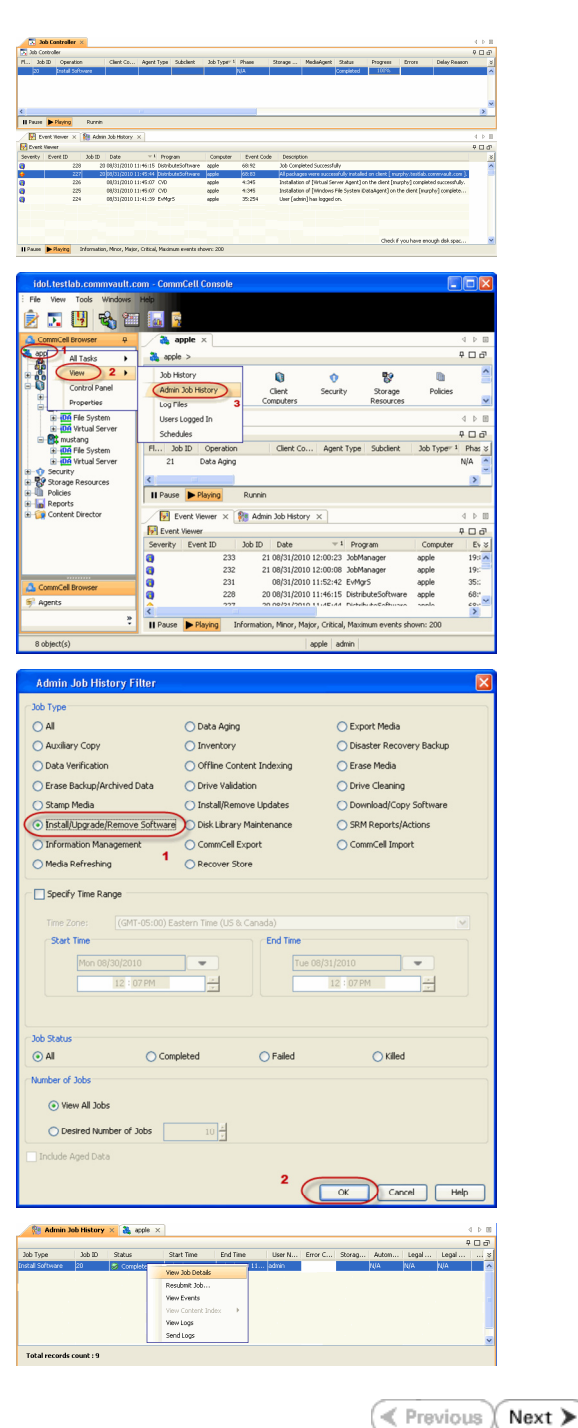

# **Getting Started - Deploying in a Global Zone or Unix Servers**

**E** Previous  $Next$ 

## **WHERE TO INSTALL**

Install the software directly on the computer hosting the global zone or the Unix Server that you wish to protect. Make sure the computer satisfies the minimum requirements specified in the System Requirements.

It is recommended to install the software on the global zone to protect non-changing or static data on non-global zones. If the data is dynamic or contains application data, install the software on the non-global zone.

Use the following steps to install the SAP for MaxDB *i*DataAgent on the following:

- Global Zone or a Solaris Server
- Any other supported Unix Server

The software can be installed using one of the following methods:

**METHOD 1: INTERACTIVE INSTALL**

Use this procedure to install the software directly on Unix client computer.

#### **METHOD 2: INSTALL SOFTWARE FROM COMMCELL CONSOLE**

Use this procedure to remotely install the software on Unix client computer.

If your computer is 64-bit, see Install Unix Agents on 64-bit Platform for step-by-step

## **METHOD 1: INTERACTIVE INSTALL**

- **1.** Run the following command from the Software Installation Disc: **./cvpkgadd**
- **2.** The product banner and other information is displayed. Press **Enter**.
- **3.** Read the license agreement. Type **y** and press **Enter**.

**5.** If your computer is 32-bit, press **Enter**.

**INSTALLATION RELATED TOPICS**

**System Requirements** Verify that the computer in which you wish to install the software satisfies the System Requirements.

**Firewall** Provides comprehensive information on firewall.

**4.** Press **Enter**. Please select a setup task you want to perform from the list below:

> Advance options provide extra setup features such as creating custom package, recording/replaying user selections and installing External Data Connector software.

1) Install data protection agents on this computer

2) Advance options

3) Exit this menu

Your choice: [1]

This machine supports both 32 bit and 64 bit binaries. By default, we will install 32 bit binary set that has full support for all the modules included in this package. Please note that 64 bit binary set currently only support limited modules.

1) All platform (32 bit)

2) FS and MA only (64 bit)

Your choice: [1]

**6. Press Enter.**<br>IP, or in other words, installed on a "virtual machine"<br>IP, or in other words, installed on a "virtual machine" belonging to some cluster. At any given time the virtual machine's services and IP address are active on only one of the cluster's servers. The virtual machine can "fail-over" from one server to another, which includes stopping services and deactivating IP address on the first server and activating the IP address/services on the other server.

> You now have a choice of performing a regular Calypso install on the physical host or installing Calypso on a virtual machine for operation within a cluster.

> Most users should select "Install on a physical machine" here.

1) Install on a physical machine

procedure.

**7.** If you have only one network interface, press **Enter** to accept the default network interface name and continue.

If you have multiple network interfaces, enter the interface name that you wish to use as default, and then press **Enter**.

#### **NOTES**

- The interface name and IP addresses depend on the computer in which the software is installed and may be different from the example shown.
- 

**9.** Type the appropriate number to install **SAP for MaxDB** *i***DataAgent**. A confirmation screen will mark your choice with an "**X**".

Type **d** for **Done**, and press **Enter**.

**11.** Type the appropriate number to install the latest software scripts and press **Enter** to continue.

#### **NOTES**

**• Select Download from the software provider website** to download the latest software scripts from your software provider website.

Make sure you have internet connectivity when you are using this option.

- $\bullet$  Select **Use the one in the installation media**, to install the software scripts from  $_{2)}$  use the one in the installation media the disc or share from which the installation is performed.
- Select Use the copy I already have by entering its unix path, to specify the path if you have the software script in an alternate location.

**12. Press Enter**. **Enter Enter Enter Access 2018 Enterprise 2018 Enterprise 2018 Enterprise 2018 Enterprise 2018 Enterprise 2018 Enterprise 2018 Enterprise 2018 Enterprise 2018 Enterprise 2018 En** Latest Service Pack provides extra functions and latest can download the latest service pack from software provider website. If you decide to download it from the website now, please make sure you have internet connectivity at this time. This process may take some time depending on the internet connectivity. Do you want to download the latest service pack now? [no] **13.** Press **Enter** to accept the default path and continue, or Enter a path to modify the default path and press **Enter**. **NOTES** • Do not use the following characters when specifying the path: !@#\$%^&\*():/?\ Please specify where you want us to install Calypso binaries. It must be a local directory and there should be at least in a "calypso" subdirectory, so if you enter "/opt", the files will actually be placed into "/opt/calypso". Installation Directory: [/opt] **14.** Press **Enter** to accept the default location for the log files and continue, or Enter a path to modify the default location and press **Enter**. **NOTES** Please specify where you want to keep Calypso log files. It must be a local directory and there should be at least 100MB of free space available. All log files will be created in a "calypso/Log\_Files" subdirectory, so if you

• All the modules installed on the computer will store the log files in this directory.

2) Install on a virtual machine

3) Exit

Your choice: [1]

We found one network interface available on your machine. We will associate it with the physical machine being installed, and it will also be used by the CommServe to connect to the physical machine. Note that you will be able to additionally customize Datapipe Interface Pairs used for the backup data traffic later in the Calypso Java **GUIT** 

Please check the interface name below, and make connections if necessary:

Physical Machine Host Name: [angel.company.com]

**8.** Press Enter. **Press Enter.** Please specify the client name for this machine.

It does not have to be the network host name: you can enter any word here without spaces. The only requirement is that it must be unique on the CommServe.

Physical Machine Client name: [angel]

Please select the module(s) that you would like to install.

- [ ] 1) MediaAgent [1301] [CVGxMA] [ ] 2) ProxyHost iDataAgent [1102] [CVGxProxyIDA]
- 
- [ ] 3) Documentum iDataAgent [1126] [CVGxDctmIDA] [ ] 4) Oracle iDataAgent [1204] [CVGxOrIDA]
- 
- 
- [ ] 5) SAP for Oracle [1205] [CVGxOrSAP] [ ] 6) SAP for MaxDB [1206] [CVGxSAPMAXDB] [ ] 7) Informix iDataAgent [1201] [CVGxIfIDA]
- 
- [ ] 8) Sybase iDataAgent [1202] [CVGxSybIDA] [ ] 9) DB2 iDataAgent [1207] [CVGxDB2]
- [ ] 10) MySQL iDataAgent [1208] [CVGxMySQL]
- [ ] 11) PostGres iDataAgent [1209] [CVGxPostGres] 12) Lotus Notes Database iDataAgent [1051]
- [CVGxLndbIDA]
- [ ] 13) Lotus Notes Document iDataAgent [1052]
- [CVGxLndocIDA] >) >>>>>>>>>>>> NEXT PAGE >>>>>>>>>>>>
- [a=all n=none r=reverse q=quit d=done >=next <=previous ? =help]

Enter number(s)/one of "a,n,r,q,d, >, <, ?" here: 6

**10.** Press Enter. **Do you want to use the agents for restore only without** consuming licenses? [no]

> Installation Scripts Pack provides extra functions and latest support and fix performed during setup time. Please specify how you want to get this pack.

> If you choose to download it from the website now, please make sure you have internet connectivity at this time. This process may take some time depending on the internet connectivity.

1) Download from the software provider website.

3) Use the copy I already have by entering its unix path Your choice: [1] 2

support and fix for the packages you are going to install.<br>You can download the latest service pack from software

176MB of free space available. All files will be installed

enter "/var/log", the logs will actually be placed into "/var/log/calypso/Log\_Files".

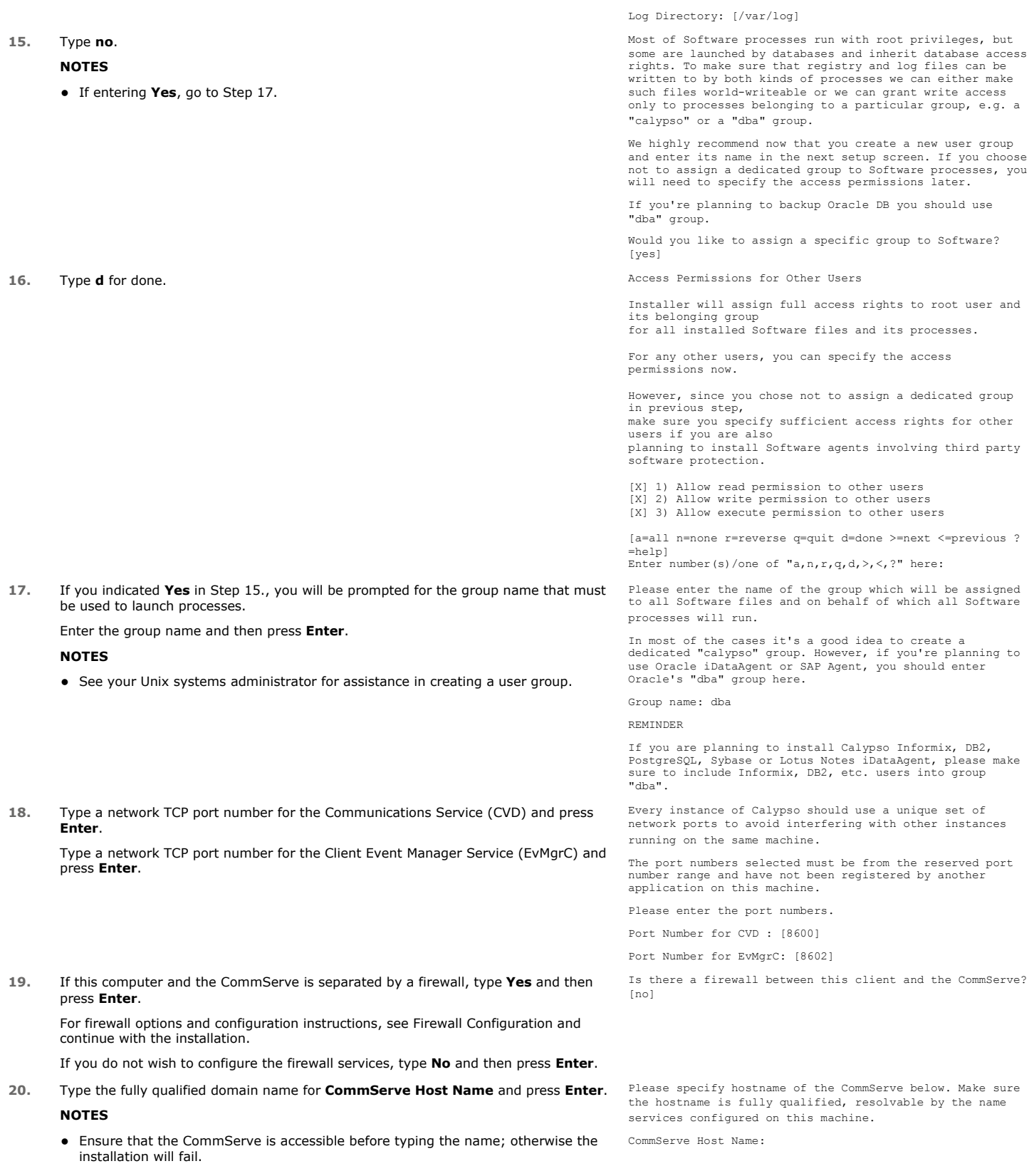

**21.** Press Enter.<br>
Press Enter.<br>
Example 1 and 2019 and 2019 and 2019 and 2019 and 2019 and 2019 and 2019 and 2019 and 2019 and 2019 and 2019<br>
directories or files from backup Commoell-widely. If you<br>
turn on the Global f

1) Use Cell level policy 2) Always use Global filters 3) Do not use Global filters Please select how to set the Global Filters for the default subclient? [1] **22.** Type the number of a Client Group and press **Enter**. A confirmation screen will mark your choice with an "X". Type **d** for done with the selection, and press **Enter** to continue. **NOTES** • This screen will be displayed only if Client Groups are configured for the CommCell.  $\left[1, 1, 1\right]$  Unix Client Group(s) is currently configured on CommServe cs.company.com. Please choose the group(s) that you want to add this client client.company.com to. The selected group(s) will be marked (X) and can be deselected if you enter the same number again. After you are finished with the selection, select "Done with the Selection". [ ] 2) DR [a=all n=none r=reverse q=quit d=done >=next <=previous ? =help] Enter number(s)/one of "a,n,r,q,d,>,<,?" here: 2 23. Enter the number corresponding to the storage policy through which you want to back Please select one storage policy for this IDA from the up the External Data Connector and press **Enter**. list below: 1) SP\_StandAloneLibrary2\_2 2) SP\_Library3\_3 3) SP\_MagLibrary4\_4 Storage Policy: [1] If you do not have Storage Policy created, this message will be displayed. You may not be prompted for user input. You can create the Storage Policy later in step 25. There seem to be no Storage Policies configured on the CommServe. Before you can run any backups of this IDA, you will need to install a MediaAgent, create a Storage Policy and assign it.. Adjusting modes and permissions of files Successfully installed Calypso **24.** Type **3** to the **Exit** option and press **Enter**. The installation is now complete. Certain Calypso packages can be associated with a virtual IP, or in other words, installed on a "virtual machine" belonging to some cluster. At any given time the virtual machine's services and IP address are active on only one of the cluster's servers. The virtual machine can "fail-over" from one server to another, which includes stopping services and deactivating IP address on the first server and activating the IP address/services on the other server. Currently you have Calypso installed on physical node stone.company.com. Now you have a choice of either adding another package to the existing installation or configure Calypso on a virtual machine for use in a cluster. 1) Add another package to stone.company.com 2) Install Calypso on a virtual machine 3) Exit Your choice: [1]

If you already have a storage policy selected in step 23, click the Next button available on the bottom of the page to proceed to the Configuration section.

If you do not have Storage Policy created, follow the procedure given below.

**25.**

 $\overline{\mathbf{S}}$ 

- 1. From the CommCell Browser, navigate to **Policies**.
- 2. Right-click the **Storage Policies** and then click **New Storage Policy**.
- 3. Follow the prompts displayed in the Storage Policy Wizard. The required options are mentioned below:
	- { Select the Storage Policy type as **Data Protection and Archiving** and click **Next**.
	- { Enter the name in the **Storage Policy Name** box and click **Next**.
	- { From the **Library** list, click the name of a disk library to which the primary copy should be associated and then click **Next**.

Ensure that you select a library attached to a MediaAgent operating in the current release.

- { From the **MediaAgent** list, click the name of a MediaAgent that will be used to create the primary copy and then click **Next**.
- { For the device streams and the retention criteria information, click **Next** to accept default values.
- { Select **Yes** to enable deduplication for the primary copy.
- { From the **MediaAgent** list, click the name of the MediaAgent that will be used

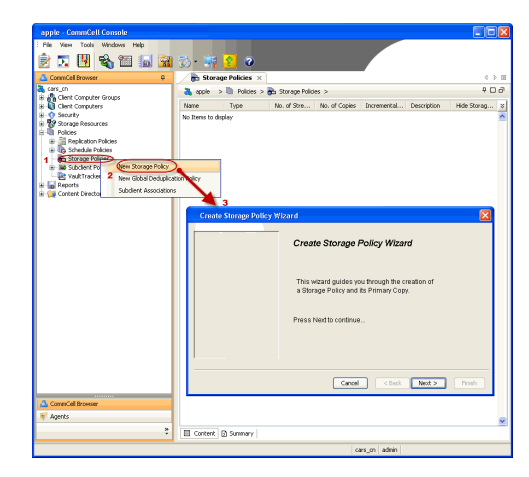

to store the Deduplication store.

Type the name of the folder in which the deduplication database must be located in the Deduplication Store Location or click the Browse button to select the folder and then click **Next**.

{ Review the details and click **Finish** to create the Storage Policy.

## **METHOD 2: INSTALL SOFTWARE FROM COMMCELL CONSOLE**

**1.** From the CommCell Browser, select **Tools** | **Add/Remove Software** | **Install Software.**

**2.** Click **Next**.

**3.** Select **Unix and Linux**. Click **Next**.

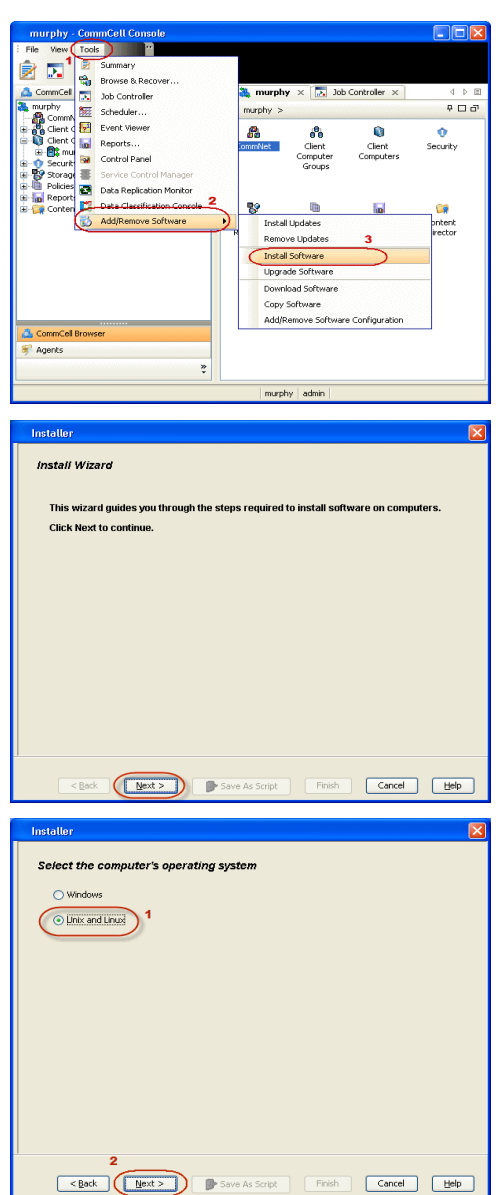

**4.** Select **Manually Select Computers**. Click **Next**.

**5.** Enter the fully qualified domain name of the computer in which you wish to install. For example: apple.domain.company.com

The SAP for MaxDB *i*DataAgent will be installed on this client computer. Click **Next**.

**6.** Click **Next**.

**7.** Specify **UserName** and **Password** of client computer. Click **Next**.

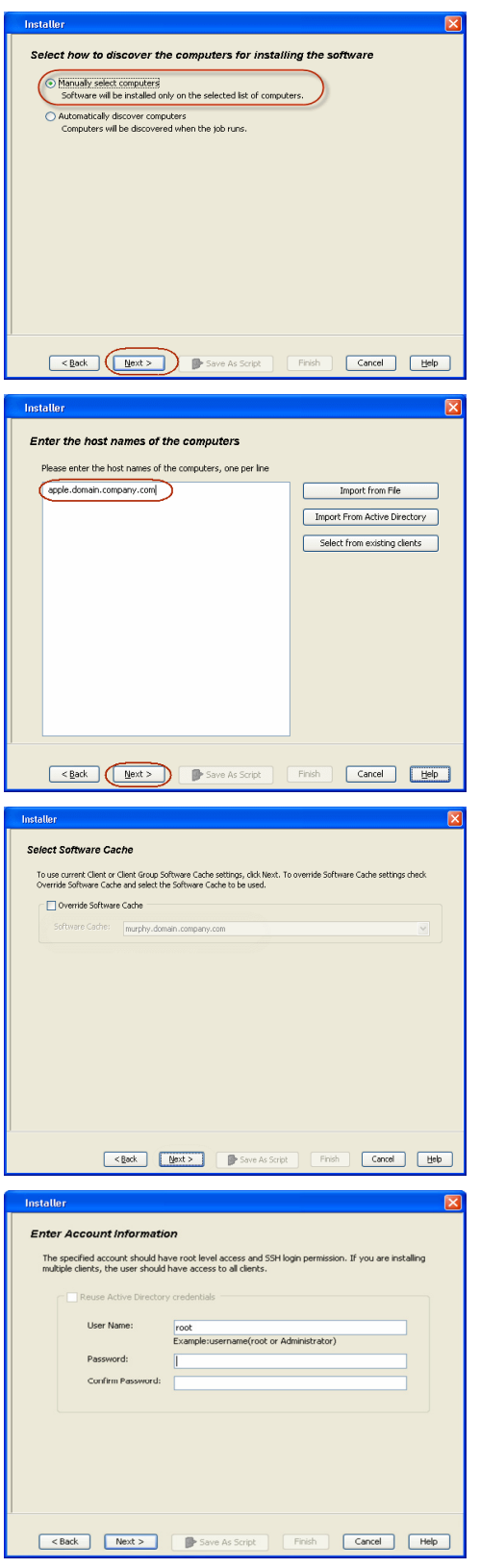

**8.** Select **SAP for MaxDB** . Click **Next**.

- 
- **9.** Select **Client Group** from **Available** and click **Add**. Do not add more than one Client Group.
	- **•** Select a **Storage Policy** from the drop-down list. Click **Next**.

**10.** Type the **SAP MaxDB Configuration Path**. Click **Next**.

**11.** Click **Next**.

## **12.** Select **Immediate**. Click **Next**.

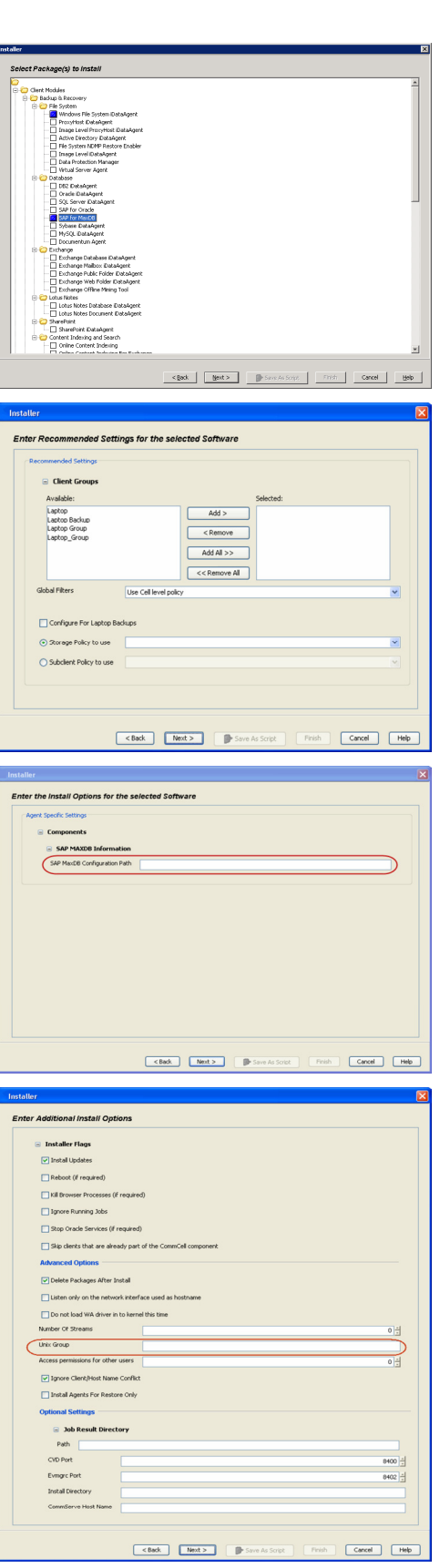

**13.** Click **Finish**.

- **14.** You can track the progress of the job from the **Job Controller** or **Event Viewer** window.
- **15.** Once the job is complete, right-click the **CommServe** computer, click **View** and then click **Admin Job History**.

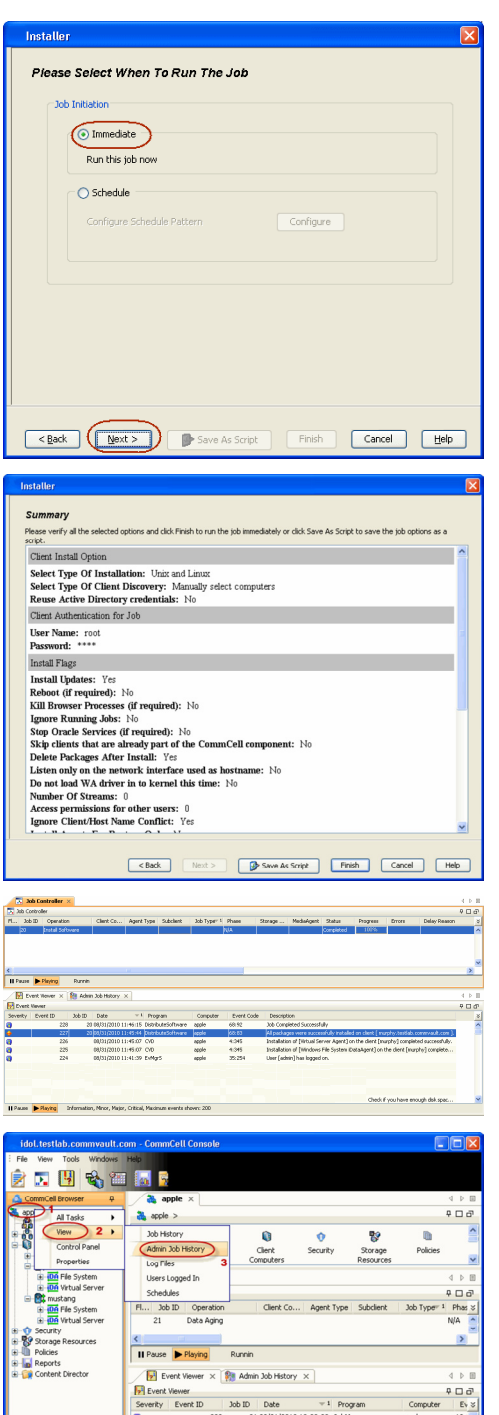

 $\frac{1}{\sqrt{1 + \frac{1}{2}} \cdot \frac{1}{2}}$ Playing Infi

Critical, Maximum events sh apple admin

**16.** Select **Install/Upgrade/Remove Software**. Click **OK**.

**17.** You can view the following details about the job by right-clicking the job:

 $\bullet$  Items that succeeded during the job  $\bullet$  Items that failed during the job

• Details of the job • Events of the job • Log files of the job

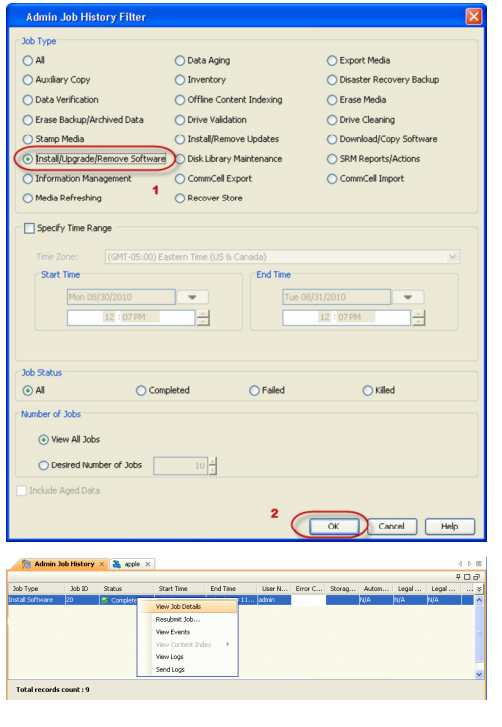

 $\left(\right.\left.\left.\right\langle\right.\left.\left.\right\langle\right.\left.\left\langle\right.\left\langle\right.\left$ 

# **Getting Started - Deploying in a Non-Global Zone**

## **WHERE TO INSTALL**

Install the software on each of the non-global zones where you have application data.

It is recommended to install the software on the global zone to protect non-changing or static data on non-global zones. If the data is dynamic or contains application data, install the software on the non-global zone.

The software can be installed using one of the following methods:

**METHOD 1: INTERACTIVE INSTALL**

Use this procedure to install the software directly on Unix client computer.

#### **METHOD 2: INSTALL SOFTWARE FROM COMMCELL CONSOLE**

Use this procedure to remotely install the software on Unix client computer.

## **METHOD 1: INTERACTIVE INSTALL**

**1.** Mount the installation disc on the non-global zone.

mkdir <Non-Global Zone root location>/<Non-Global Zone local directory> mount –F lofs <Global zone software Install Disc mount point> <Non-

Global Zone root location>/<Non-Global Zone local directory>

Connect to Non-Global Zone terminal

- **2.** Run the following command from the Software Installation Disc: **./cvpkgadd**
- **3.** The product banner and other information is displayed. Press **Enter**.
- **4.** Read the license agreement. Type **y** and press **Enter**.
- 

**6.** If your computer is 32-bit, press **Enter**.

If your computer is 64-bit, see Install Unix Agents on 64-bit Platform for step-by-step procedure.

## **INSTALLATION RELATED TOPICS**

#### **System Requirements**

Verify that the computer in which you wish to install the software satisfies the System Requirements.

#### **Firewall**

Provides comprehensive information on firewall.

**5.** Press **Enter**. list below:

> Advance options provide extra setup features such as creating custom package, recording/replaying user selections and installing External Data Connector software.

1) Install data protection agents on this computer

- 2) Advance options
- 3) Exit this menu

Your choice: [1]

This machine supports both 32 bit and 64 bit binaries. By default, we will install 32 bit binary set that has full support for all the modules included in this package. Please note that 64 bit binary set currently only support limited modules.

1) All platform (32 bit)

2) FS and MA only (64 bit)

Your choice: [1]

**7.** Press **Enter**. Certain Calypso packages can be associated with a virtual IP, or in other words, installed on a "virtual machine" belonging to some cluster. At any given time the virtual machine's services and IP address are active on only one of the cluster's servers. The virtual machine can "failover" from one server to another, which includes stopping services and deactivating IP address on the first server and activating the IP address/services on the other server.

> You now have a choice of performing a regular Calypso install on the physical host or installing Calypso on a virtual machine for operation within a cluster.

> Most users should select "Install on a physical machine" here.

**8.** If you have only one network interface, press **Enter** to accept the default network interface name and continue.

If you have multiple network interfaces, enter the interface name that you wish to use as default, and then press **Enter**.

#### **NOTES**

- The interface name and IP addresses depend on the computer in which the software is installed and may be different from the example shown.
- 
- **10.** Type the appropriate number to install **SAP for MaxDB** *i***DataAgent**. A confirmation screen will mark your choice with an "**X**".

Type **d** for **Done**, and press **Enter**.

**12.** Type the appropriate number to install the latest software scripts and press **Enter** to continue.

#### **NOTES**

**• Select Download from the software provider website** to download the latest software scripts from your software provider website.

Make sure you have internet connectivity when you are using this option.

- **.** Select Use the one in the installation media, to install the software scripts from 2) Use the one in the installation media the disc or share from which the installation is performed.
- **Select Use the copy I already have by entering its unix path**, to specify the path if you have the software script in an alternate location.
- 

**14.** Press **Enter** to accept the default path and continue, or

Enter a path to modify the default path and press **Enter**.

#### **NOTES**

- Do not use the following characters when specifying the path: !@#\$%^&\*():/?\
- **15.** Press **Enter** to accept the default location for the log files and continue, or Enter a path to modify the default location and press **Enter**.

**NOTES**

1) Install on a physical machine

2) Install on a virtual machine

3) Exit

Your choice: [1]

We found one network interface available on your machine. We will associate it with the physical machine being installed, and it will also be used by the CommServe to connect to the physical machine. Note that you will be able to additionally customize Datapipe Interface Pairs used for the backup data traffic later in the Calypso Java GUIT<sub>.</sub>

Please check the interface name below, and make connections if necessary:

Physical Machine Host Name: [angel.company.com]

**9.** Press Enter. **Press Enter.** Please specify the client name for this machine.

It does not have to be the network host name: you can enter any word here without spaces. The only requirement is that it must be unique on the CommServe.

Physical Machine Client name: [angel]

Please select the module(s) that you would like to install.

[ ] 1) MediaAgent [1301] [CVGxMA] [ ] 2) ProxyHost iDataAgent [1102] [CVGxProxyIDA] [ ] 3) Documentum iDataAgent [1126] [CVGxDctmIDA]

[ ] 4) Oracle iDataAgent [1204] [CVGxOrIDA] [ ] 5) SAP for Oracle [1205] [CVGxOrSAP] [ ] 6) SAP for MaxDB [1206] [CVGxSAPMAXDB]

- 
- [ ] 7) Informix iDataAgent [1201] [CVGxIfIDA]
- [ ] 8) Sybase iDataAgent [1202] [CVGxSybIDA] [ ] 9) DB2 iDataAgent [1207] [CVGxDB2] [ ] 10) MySQL iDataAgent [1208] [CVGxMySQL]
- 
- 11) PostGres iDataAgent [1209] [CVGxPostGres]
- [ ] 12) Lotus Notes Database iDataAgent [1051]
- [CVGxLndbIDA] [ ] 13) Lotus Notes Document iDataAgent [1052] [CVGxLndocIDA]

 >) >>>>>>>>>>>> NEXT PAGE >>>>>>>>>>>> [a=all n=none r=reverse q=quit d=done >=next <=previous ? =help]

Enter number(s)/one of "a,n,r,q,d,>,<,?" here: 6

**11. Press Enter. Constant of the Second State of the Second State of the Second State of the Agents for restore only without** consuming licenses? [no]

> Installation Scripts Pack provides extra functions and latest support and fix performed during setup time. Please specify how you want to get this pack.

> If you choose to download it from the website now, please make sure you have internet connectivity at this time. This process may take some time depending on the internet connectivity.

1) Download from the software provider website.

3) Use the copy I already have by entering its unix path Your choice: [1] 2

**13.** Press Enter. The Second Second Second Second Second Second Second Second Second Service Pack Service Pack

Latest Service Pack provides extra functions and latest support and fix for the packages you are going to install. You can download the latest service pack from software provider website.

If you decide to download it from the website now, please make sure you have internet connectivity at this time. This process may take some time depending on the internet connectivity.

Do you want to download the latest service pack now? [no]

Please specify where you want us to install Calypso binaries.

It must be a local directory and there should be at least 176MB of free space available. All files will be installed in a "calypso" subdirectory, so if you enter "/opt", the files will actually be placed into "/opt/calypso".

Installation Directory: [/opt]

Please specify where you want to keep Calypso log files.

It must be a local directory and there should be at least 100MB of free space available. All log files will be created in a "calypso/Log\_Files" subdirectory, so if you enter "/var/log", the logs will actually be placed into

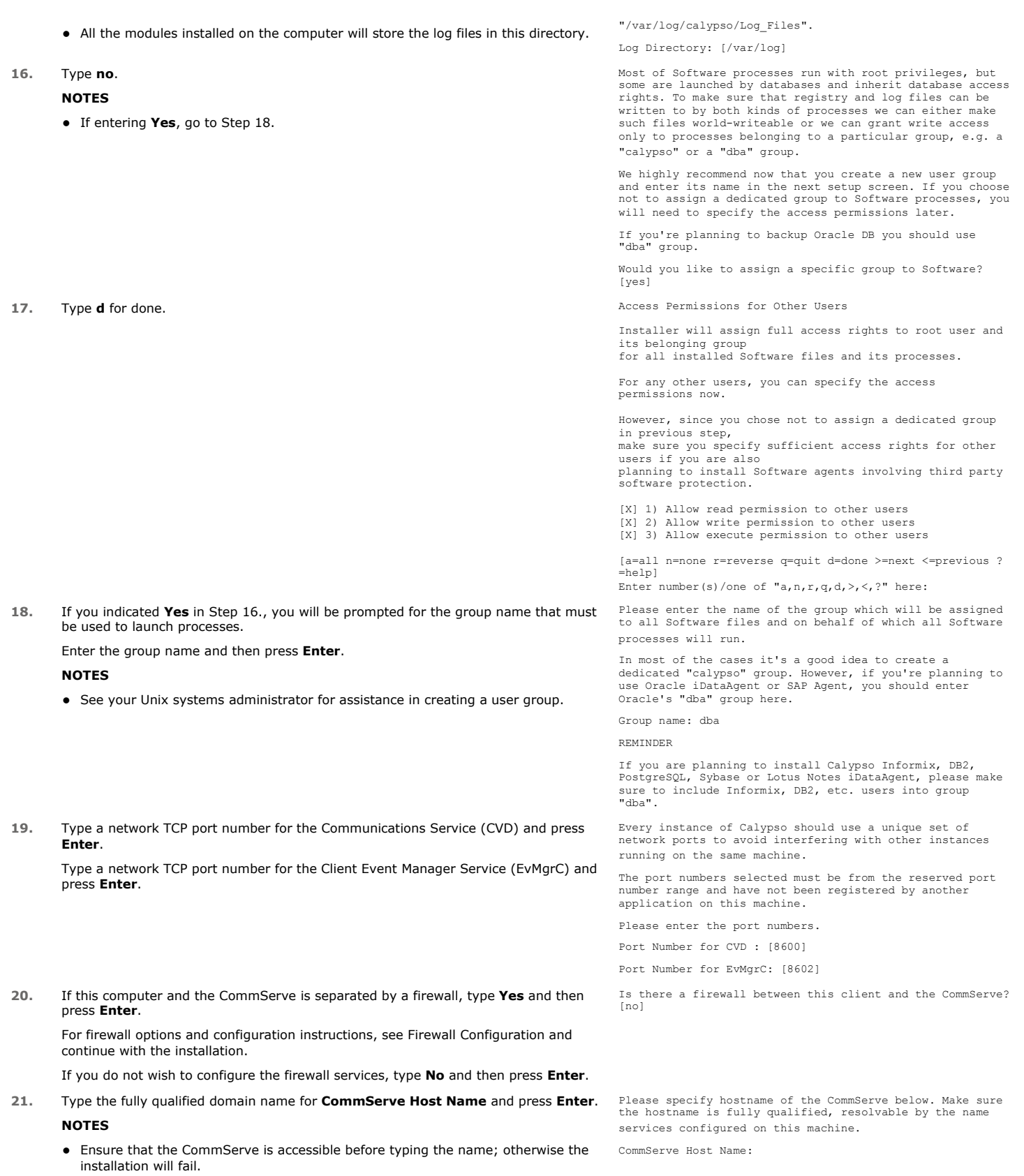

**22.** Press Enter.<br>
Press Enter.<br>
Example the difference of the different of the different of the different of the different of the different of the different of the different of the different of the default substitution o

1) Use Cell level policy 2) Always use Global filters 3) Do not use Global filters Please select how to set the Global Filters for the default subclient? [1] **23.** Type the number of a Client Group and press **Enter**. A confirmation screen will mark your choice with an "X". Type **d** for done with the selection, and press **Enter** to continue. **NOTES** • This screen will be displayed only if Client Groups are configured for the CommCell.  $\left[1, 1, 1\right]$  Unix Client Group(s) is currently configured on CommServe cs.company.com. Please choose the group(s) that you want to add this client client.company.com to. The selected group(s) will be marked (X) and can be deselected if you enter the same number again. After you are finished with the selection, select "Done with the Selection". [ ] 2) DR [a=all n=none r=reverse q=quit d=done >=next <=previous ? =help] Enter number(s)/one of "a,n,r,q,d,>,<,?" here: 2 24. Enter the number corresponding to the storage policy through which you want to back Please select one storage policy for this IDA from the up the External Data Connector and press **Enter**. list below: 1) SP\_StandAloneLibrary2\_2 2) SP\_Library3\_3 3) SP\_MagLibrary4\_4 Storage Policy: [1] If you do not have Storage Policy created, this message will be displayed. You may not be prompted for user input. You can create the Storage Policy later in step 26. There seem to be no Storage Policies configured on the CommServe. Before you can run any backups of this IDA, you will need to install a MediaAgent, create a Storage Policy and assign it.. Adjusting modes and permissions of files Successfully installed Calypso **25.** Type **3** to the **Exit** option and press **Enter**. The installation is now complete. Certain Calypso packages can be associated with a virtual IP, or in other words, installed on a "virtual machine" belonging to some cluster. At any given time the virtual machine's services and IP address are active on only one of the cluster's servers. The virtual machine can "fail-over" from one server to another, which includes stopping services and deactivating IP address on the first server and activating the IP address/services on the other server. Currently you have Calypso installed on physical node stone.company.com. Now you have a choice of either adding another package to the existing installation or configure Calypso on a virtual machine for use in a cluster. 1) Add another package to stone.company.com 2) Install Calypso on a virtual machine 3) Exit Your choice: [1]

If you already have a storage policy selected in step 24, click the Next button available on the bottom of the page to proceed to the Configuration section.

If you do not have Storage Policy created, follow the procedure given below.

**26.**

 $\overline{\mathbf{S}}$ 

- 1. From the CommCell Browser, navigate to **Policies**.
- 2. Right-click the **Storage Policies** and then click **New Storage Policy**.
- 3. Follow the prompts displayed in the Storage Policy Wizard. The required options are mentioned below:
	- { Select the Storage Policy type as **Data Protection and Archiving** and click **Next**.
	- { Enter the name in the **Storage Policy Name** box and click **Next**.
	- { From the **Library** list, click the name of a disk library to which the primary copy should be associated and then click **Next**.

Ensure that you select a library attached to a MediaAgent operating in the current release.

- { From the **MediaAgent** list, click the name of a MediaAgent that will be used to create the primary copy and then click **Next**.
- { For the device streams and the retention criteria information, click **Next** to accept default values.
- { Select **Yes** to enable deduplication for the primary copy.
- { From the **MediaAgent** list, click the name of the MediaAgent that will be used

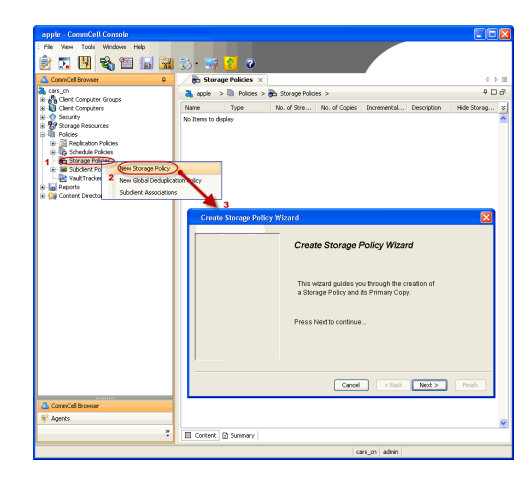

to store the Deduplication store.

Type the name of the folder in which the deduplication database must be located in the Deduplication Store Location or click the Browse button to select the folder and then click **Next**.

{ Review the details and click **Finish** to create the Storage Policy.

## **METHOD 2: INSTALL SOFTWARE FROM COMMCELL CONSOLE**

**1.** From the CommCell Browser, select **Tools** | **Add/Remove Software** | **Install Software.**

**2.** Click **Next**.

**3.** Select **Unix and Linux**. Click **Next**.

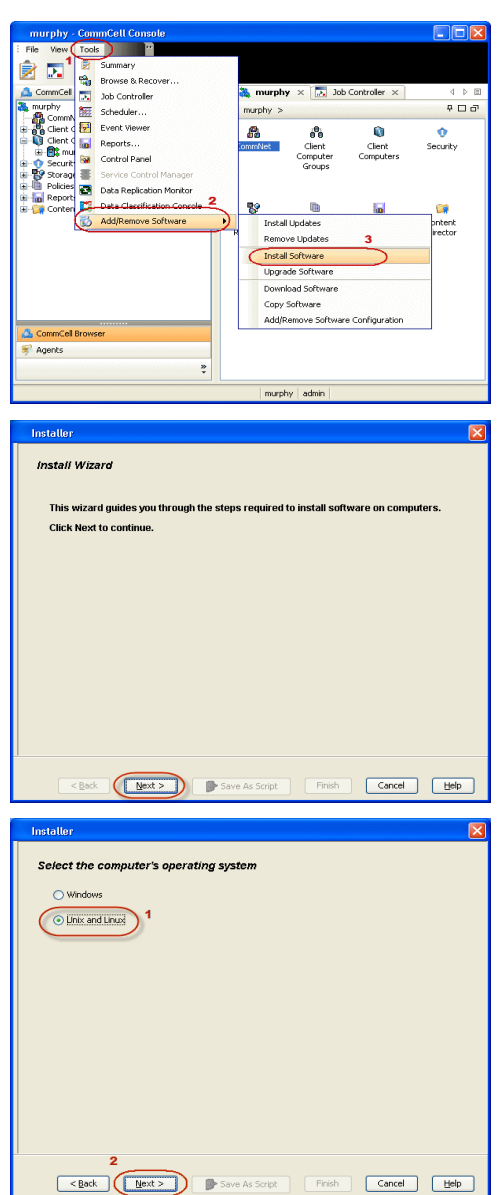

**4.** Select **Manually Select Computers**. Click **Next**.

**5.** Enter the fully qualified domain name of the computer in which you wish to install. For example: apple.domain.company.com

The SAP for MaxDB *i*DataAgent will be installed on this client computer. Click **Next**.

**6.** Click **Next**.

**7.** Specify **UserName** and **Password** of client computer. Click **Next**.

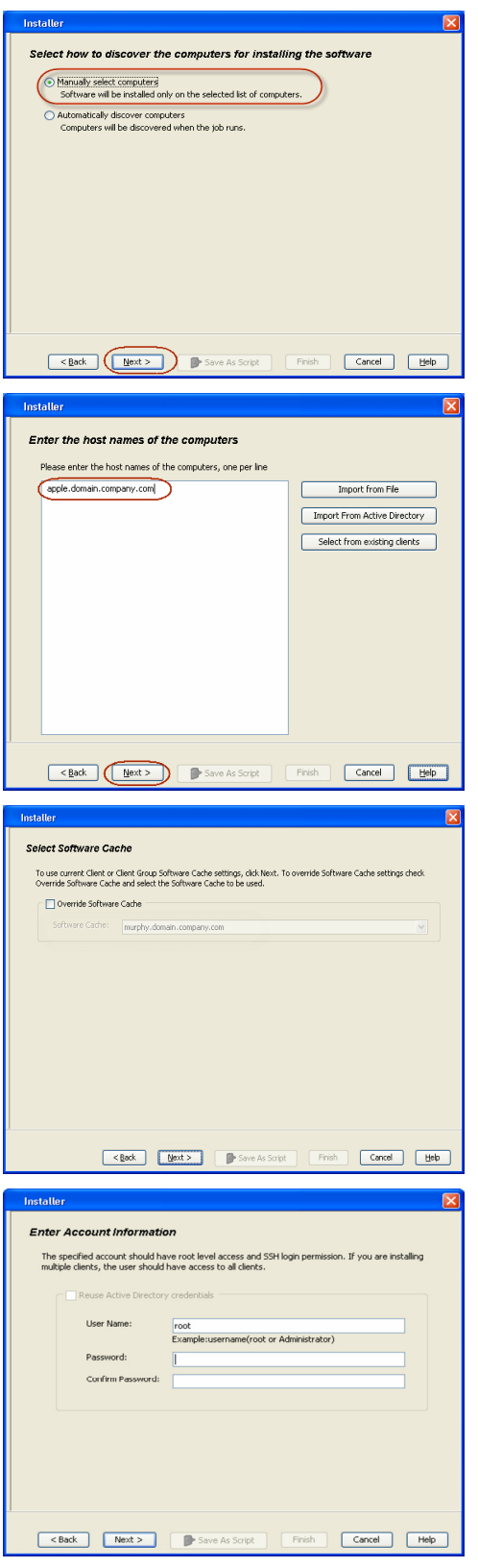

**8.** Select **SAP for MaxDB** . Click **Next**.

- 
- **9.** Select **Client Group** from **Available** and click **Add**. Do not add more than one Client Group.
	- **•** Select a **Storage Policy** from the drop-down list. Click **Next**.

**10.** Type the **SAP MaxDB Configuration Path**. Click **Next**.

**11.** Click **Next**.

## **12.** Select **Immediate**. Click **Next**.

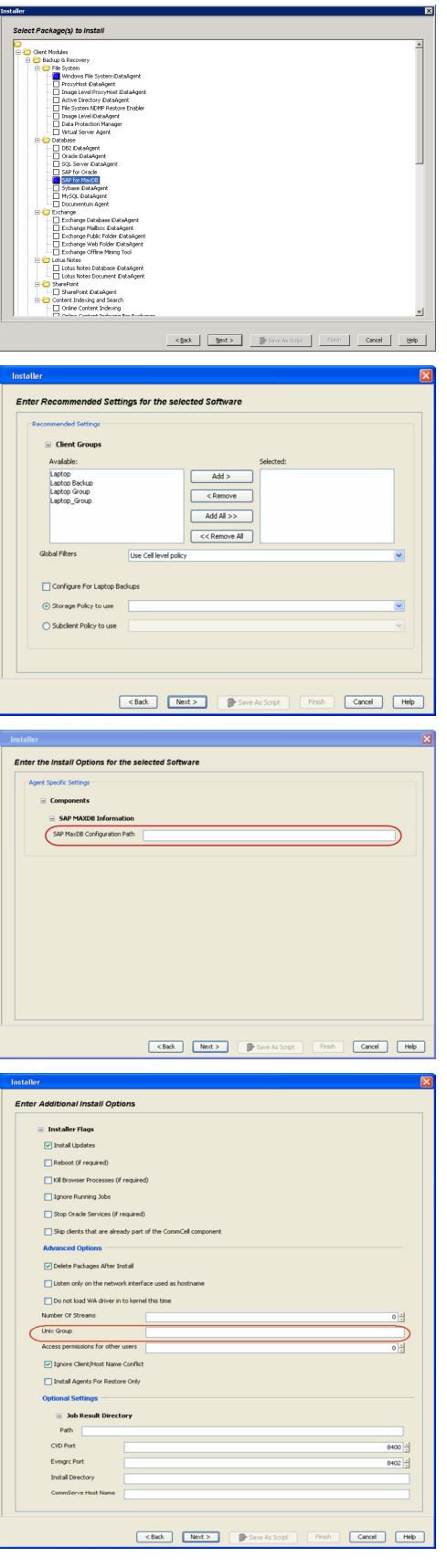

**13.** Click **Finish**.

- **14.** You can track the progress of the job from the **Job Controller** or **Event Viewer** window.
- **15.** Once the job is complete, right-click the **CommServe** computer, click **View** and then click **Admin Job History**.

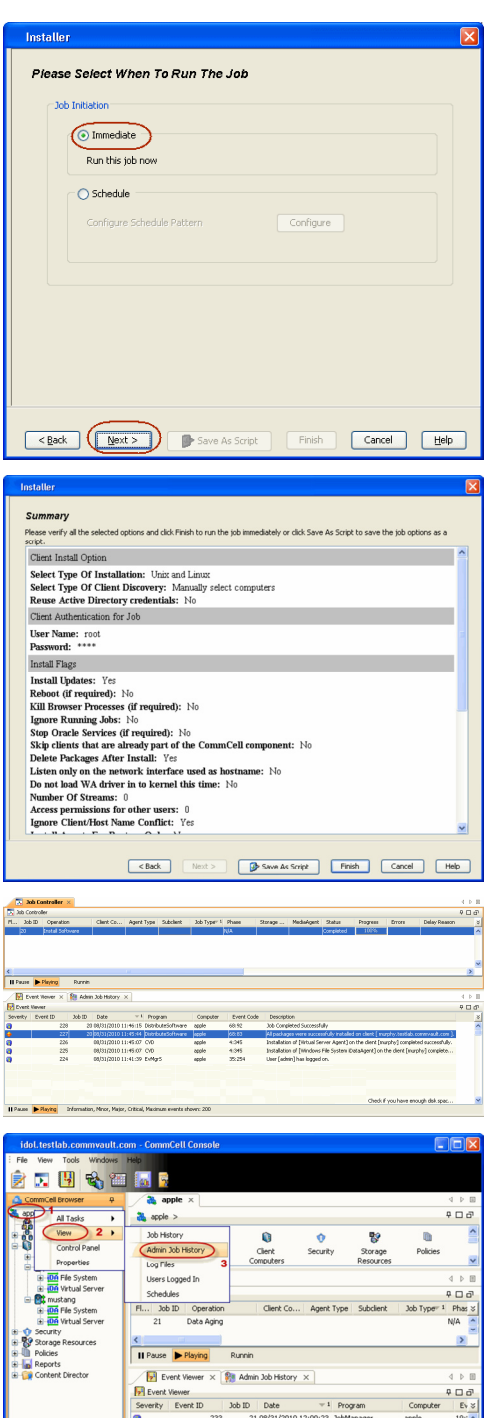

 $\frac{1}{\sqrt{1 + \frac{1}{2}}\sqrt{1 + \frac{1}{2}}\sqrt{1 + \frac{1}{2$ Playing Infi

Critical, Maximum events sh apple admin

**16.** Select **Install/Upgrade/Remove Software**. Click **OK**.

**17.** You can view the following details about the job by right-clicking the job:

 $\bullet$  Items that succeeded during the job  $\bullet$  Items that failed during the job

• Details of the job • Events of the job • Log files of the job

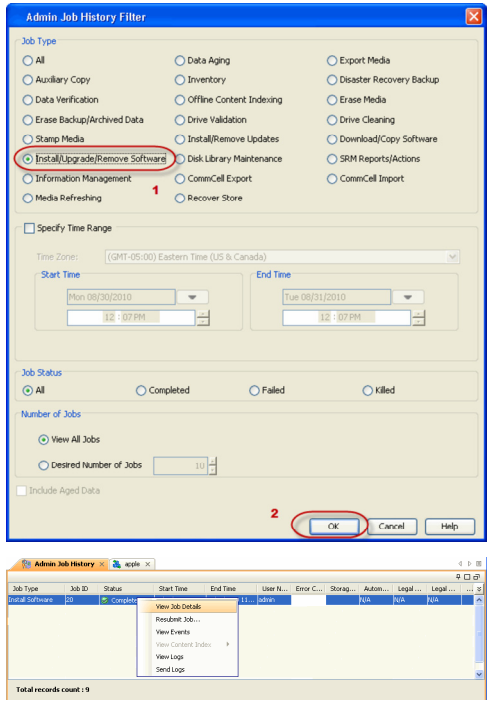

 $\left(\right.\left.\left.\right\langle\right.\left.\left.\right\langle\right.\left.\left\langle\right.\left\langle\right.\left$ 

# **Getting Started - SAP for MaxDB Configuration**

**E** Previous  $Next$ 

## **CONFIGURATION**

Once the SAP for MaxDB iDataAgent is installed, you need to configure an Instance and associate the SAP MaxDB database with the *i*DataAgent to facilitate backups. Each instance references a MaxDB database.

The following sections provide the necessary steps required to create and configure these components for a first backup of a MAxDB database.

- 1. **•** From the CommCell Browser, navigate to **Client Computers** |<**Client>** | SAP for **MaxDB.**
	- z **Right-click SAP for MaxDB | All Tasks** and click **New Instance.**
- 
- **2.** Enter the Instance name in **SAP MaxDB Instance** text field
	- Enter a description about the instance.

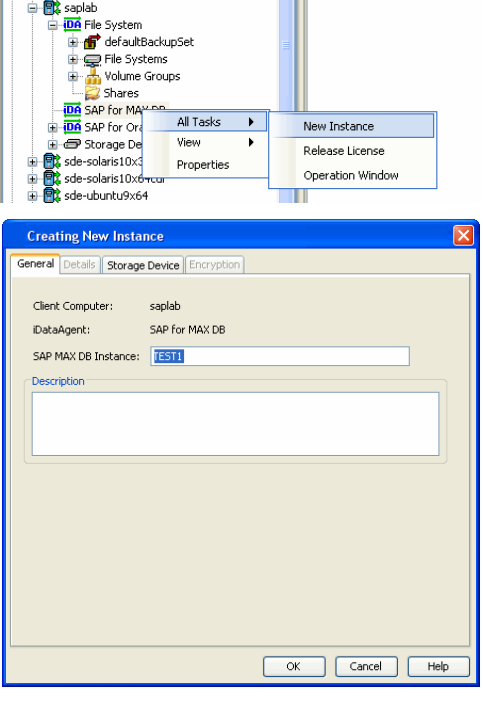

**3.** Click the **Storage Device** tab, and then click **Command Line Backup** tab to select the storage policy for backups from the list of existing storage policies.

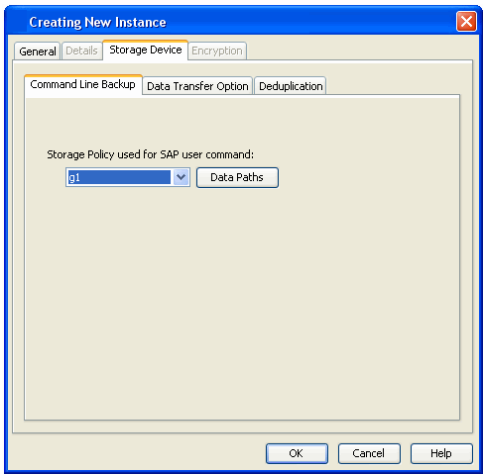

#### **5.** Click **OK** to save the instance.

#### **6. Configure the backup device**:

Configure the backup device as a medium and define the path for stream/pipe that is used for the storage media.

#### For Windows Client :

Log in to the database and run the following command from the dbm client interface:

dbmcli -d <database name> -u <UserName, Password>

Enter the commands for defining the path of stream/pipe.

Windows pipes must be specified in the form  $\setminus\$ .  $\pi$ ipe $\{p\}$  name]

#### Example:

dbmcli -d cert1 -u DBM, DBM wherein cert1 = Database name DBM, DBM = UserName, Password

medium\_put BackData2\mem1 \\.\pipe\pipe\_mem1 PIPE DATA 0 0 NO NO '' BACK For Unix Client:

Log in to the database using the following command from dbm client interface: dbmcli -d <database name> -u <UserName, Password>

Enter the adjacent commands for defining the path of stream/pipe.

You can specify any file path as a pipe and create the pipes in the operating system.

#### **7. Associate the SAP MAXDB database**:

#### For Windows Client :

Run the command from the dbm client interface to associate the SAP MAXDB database with the product software.

For Unix Client:

- Run the commands from dbm client interface to associate the SAP MAXDB database with the product software.
- Configure the shared library path in the .profile file from the root directory. For AIX and HP-UX:

#### **8. Configure the parameter file**:

Ensure to include the CVInstanceName parameter name followed by the name of the instance. Include the CVClientName parameter, followed by the name of the client. Also, ensure to set the number of streams for the backup. For Selective Online Full Backups, include the SelectiveOnlineFull parameter in the parameter file and set the parameter value to **1** to enable a selective online full backup from the client. To disable this capability, set the parameter value to **0**.

For Windows Client:

The parameter file is located under the SAP MAXDB config file directory that you provide during installation.

For Unix Client

The parameter files is located under the

medium\_put BackPages2\mem1

\\.\pipe\pipe\_mem3 PIPE PAGES 0 0 NO NO '' BACK

medium\_put BackLog\mem1

\\.\pipe\pipe\_mem5 PIPE LOG 0 0 NO NO '' BACK

medium\_put CompleteF\mem1

\\.\pipe\pipe\_mem5 PIPE File 0 0 NO NO '' BACK

-- wherein BackData2, BackPages2, BackLog, CompleteF = backup devices

#### Example:

bird:/opt/sdb# dbmcli -d cert1 -u DBM, DBM

wherein cert1 = Database name

DBM, DBM = UserName, Password

medium\_put BackData2\mem1

/space/sdb/data/cert1/files/pipe\_mem1 PIPE DATA 0 0 NO NO '' BACK

medium\_put BackPages2\mem1

/space/sdb/data/cert1/files/pipe\_mem3 PIPE PAGES 0 0 NO NO '' BACK

medium\_put BackLog\mem1

/space/sdb/data/cert1/files/pipe\_mem5 PIPE LOG 0 0 NO NO '' BACK

medium\_put CompleteF\mem1

/space/sdb/data/cert1/files/complete FILE DATA 0 0 YES

-- wherein BackData2, backPages2, BackLog, CompleteF = backup devices

dbm\_configset -raw BSI\_ENV

\<software install path>\SapMaxDbAgent\backint.conf

dbm\_configset -raw BSI\_ENV

/<software install path>/SapMaxDbAgent/backint.conf dbm\_configset -raw set\_variable\_0 LD\_LIBRARY\_PATH= /<software install path>/Base

dbm\_configset -raw set\_variable\_1 SHLIB\_PATH=

/<software install path>/Base

SHLIB PATH=/<software install path>

/Base:/<software install path>/Base64

export SHLIB\_PATH

#### For Linux and Solaris:

LD\_LIBRARY\_PATH=/<software install path>

/Base:/<software install path>/Base64

export LD\_LIBRARY\_PATH

#### For Example:

**numstreams** (Modify "numstreams" for Multiple streams backup)

**1**

**CvInstanceName**

**Instance001**

**CvClientName**

**magnum\_SN**

**SelectiveOnlineFull** 

(To Enable Selective Online Full give its value as 1. To disable

<software\_install\_folder>/SapMaxDbAgent. 0)

**1**

**CV\_restCopyPrec** ( To enable a restore from a secondary copy,

add the CV\_restCopyPrec parameter followed by the copy precedence number to 2)

**2**

 $\left(\rightleftarrow$  Previous  $\leftarrow$  Next  $\rightleftarrow$ 

# **Getting Started - SAP for MAXDB Backup**

 $\blacktriangleleft$  Previous  $Next$ 

## **PERFORM A BACKUP**

After configuring your Instance, BACKINT interface, and parameter file, you are ready to perform your first backup.

#### **WHAT GETS BACKED UP**

The SAP for MAXDB *i*DataAgent backs up the following types of data:

- All the database files.
- Log Files.
- Configuration Files which include Parameter files (param file).

#### **WHAT DOES NOT GET BACKED UP**

The SAP for MaxDB iDataAgent does not backup the MaxDB application files associated with the MaxDB installation.

The following section provides step-by-step instructions for running your first full backup:

#### **PERFORM OFFLINE (COLD) FULL BACKUP**

**1.** Open the DBM Command line Interface and verify the status of the database.

```
#> dbmcli -d CERT1 -u dbm,dbm -uUTL
dbmcli on CERT1>db_state
OK
State
ADMIN
```
**2.** For offline backup, MAXDB should be in admin (cold) state. If DB is not in this mode, execute the following command

#> dbmcli -d CERT1 -u dbm,dbm db\_cold

- **3.** Type the command to execute the offline full backup
	- #> dbmcli -d CERT1 -u dbm,dbm -uUTL -c backup\_start BackData2 Migration

**4.** The backup should complete without any errors.

ok

Return Code 0

#### **PERFORM ONLINE (WARM) FULL BACKUP**

**1.** Open the DBM Command line Interface and verify the status of the database.

```
#> dbmcli -d CERT1 -u dbm,dbm -uUTL
dbmcli on CERT1>db_state
OK
State
ONLINE
```
**2.** For online backup, MAXDB should be in online (warm) state. If DB is not in this mode, execute the command

#> dbmcli -d < DBsid > -u dbm,dbm db\_warm

**3.** Type the command to execute the online full backup

# dbmcli -d CERT1 -u dbm,dbm -uUTL -c backup\_Start BackData2 Recovery

**4.** The backup should complete without any errors.

ok

Return Code 0

 $\blacktriangleleft$  Previous  $Next$ 

# **Getting Started - SAP for MaxDB Restore**

 $\blacktriangleleft$  Previous Next >

## **PERFORMING A RESTORE**

It is recommended that you perform a restore operation immediately after your first full backup to understand the process.

You can perform a basic restore operation to restore and recover an entire database. The following section provides step-by-step instructions for running your first basic restore:

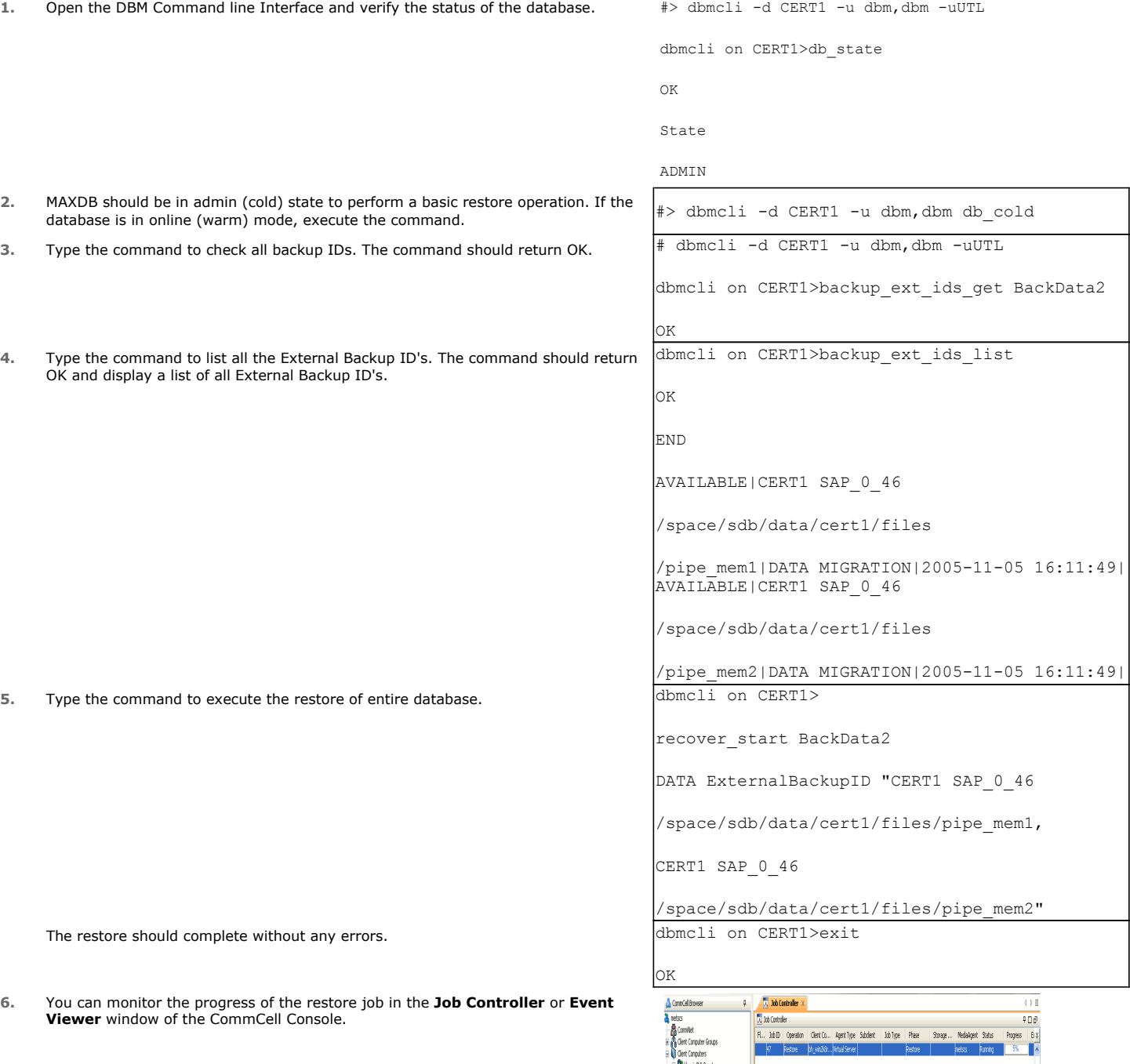

 $\leftrightarrow$  1

 $\phi \Box \phi$ 

| || Passe || Playing || Ruming: 1 Pending: 0 Weiting: 0 Queued: 0 Suspended: 0 Total Jobs: 1 Job Streams: 1 High Waternade: 100

Proven 41 Comp., Frent C., Desmitt

Event Vever >

**Fr** Evert Hener<br>Seve... Fuert... Trin... Date

**7.** Once the restore job has completed, right-click the entity (e.g. agent, instance) and click **View** | **Restore History**.

If the entity chosen is the client computer, click **View** | **Job History**.

at idol > Q Clent Computers > CC win-bbdklsmvb3d > OA SAP for MAX DB > **f** arcaento<br>⊢<mark>©</mark>\$adr **B** Content **B** Summary  $\sqrt{3}$  30b Controller  $\times$ Job Controller<br>Fl... Job ID | Operation | Clent Co... | Agent Type | ... | 3... | Phase Restore History Filter for: inst1  $\overline{\mathbf{x}}$ Destination Client Computer: All Clients  $\overline{\mathbf{v}}$ Specify Time Range Time Zone: (GMT-05:00) Eastern Time (US & Canada) -<br>Start Time -End Time led 11/10/2010  $\sqrt{2}$   $\frac{1}{10}$  11/11/2010  $\overline{\phantom{a}}$ 03:46 AM H 03:46 AM Job Type<sup>-</sup>  $\boxed{\smash{\vee}}$  Recovery/Retrieve  $\boxed{\smash{\vee}}$  Stub Recall Job Status  $\odot$  All  $\bigcirc$  Killed  $\overline{\alpha}$  $\sqrt{ }$ Cancel | Advanced |  $He$ 

**IDA** SAP for MAX DB

**8.** Click **OK**.

**CONGRATULATIONS - YOU HAVE SUCCESSFULLY COMPLETED YOUR FIRST BACKUP AND RESTORE.** 

If you want to further explore this Agent's features read the **Advanced** sections of this documentation.

 $\blacktriangleleft$  Previous Next > Quick Start - SAP for MaxDB iDataAgent